# **電腦輔助工程分析 ANSYS WORKBENCH**

**國立陽明交通大學 生物醫學工程系 林峻立 特聘教授**

# **ANSYS WORKBENCH**

- Workbench 為開發用來提供一 個強大與獨特的之模擬分析軟體 並提供一參數化及人性化界面供 大部分使用者容易使用。
- **Nikon**

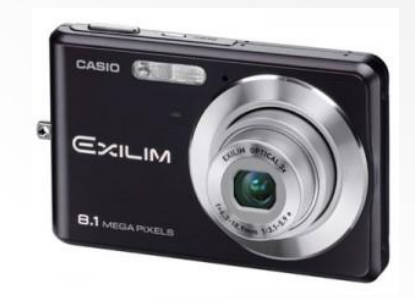

- 優點
	- 模型建構能力佳
	- 與CAD軟體結合及通用性高
	- 建模形之運算及網格切割能力佳
	- 結果圖案美觀效果佳

#### • 缺點

- 過多數值被預設設定
- 容易造成分析結果不正確
- 結果觀察較難深入

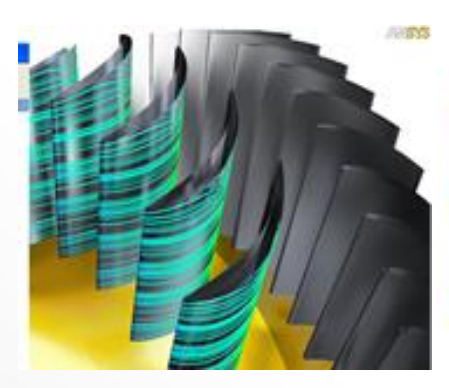

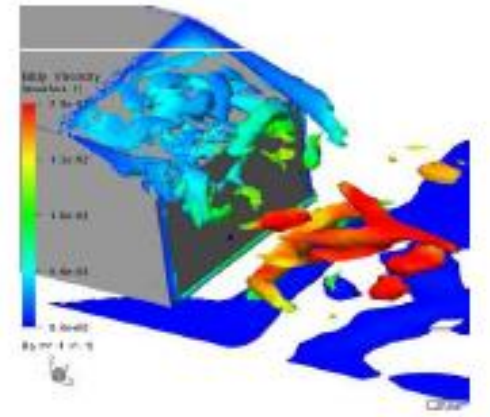

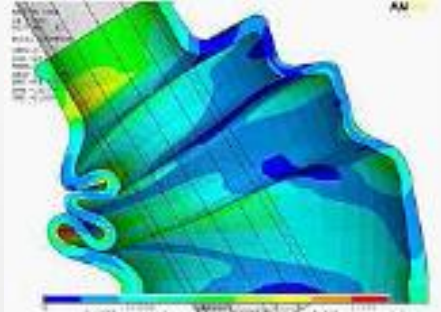

Will Nearly for Law

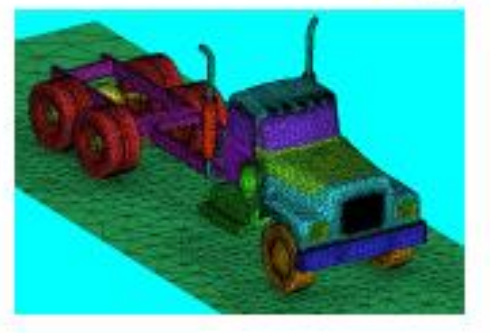

#### **Workbench概述**

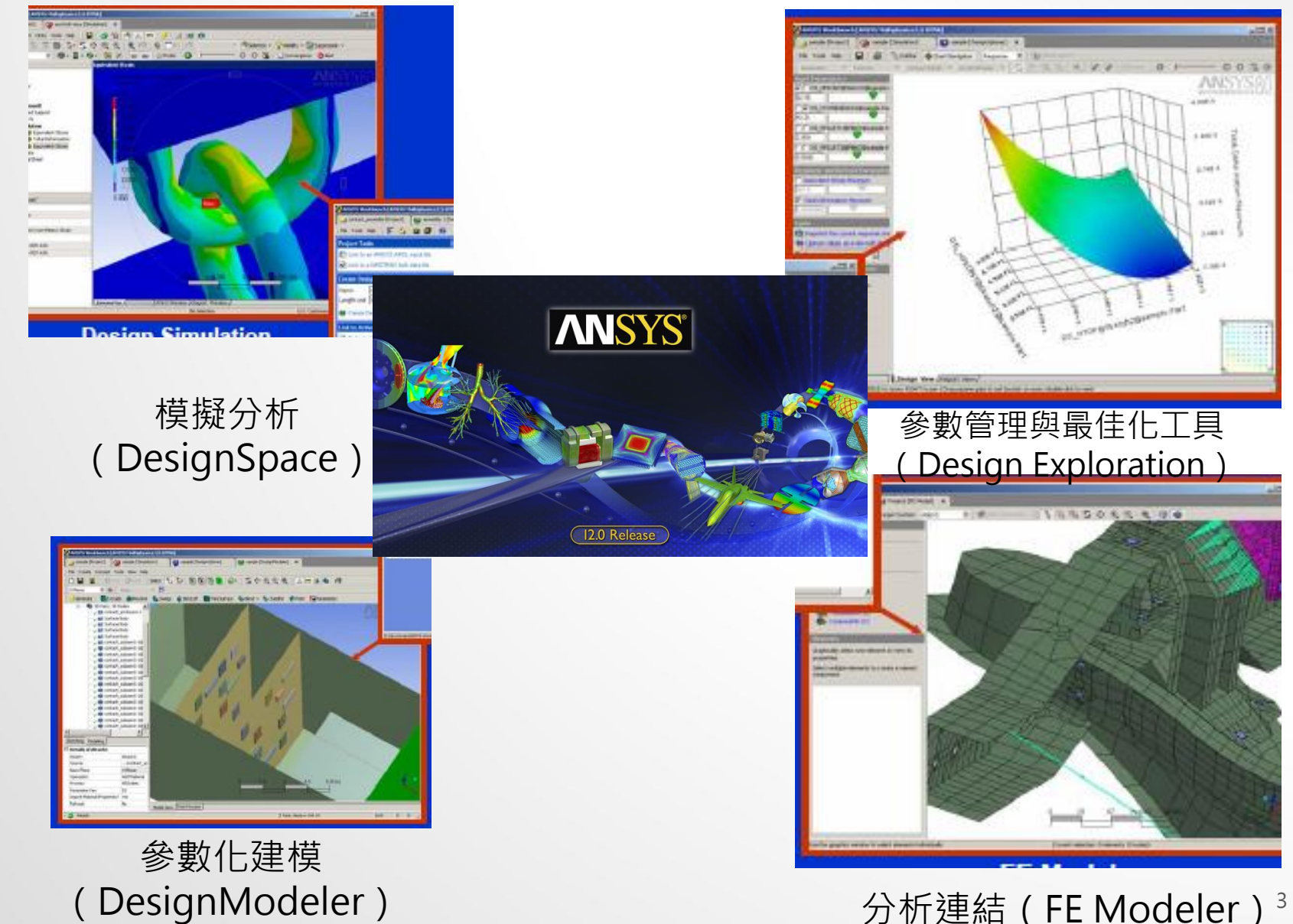

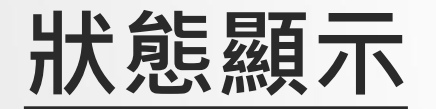

最新的狀態(數據輸入完整)

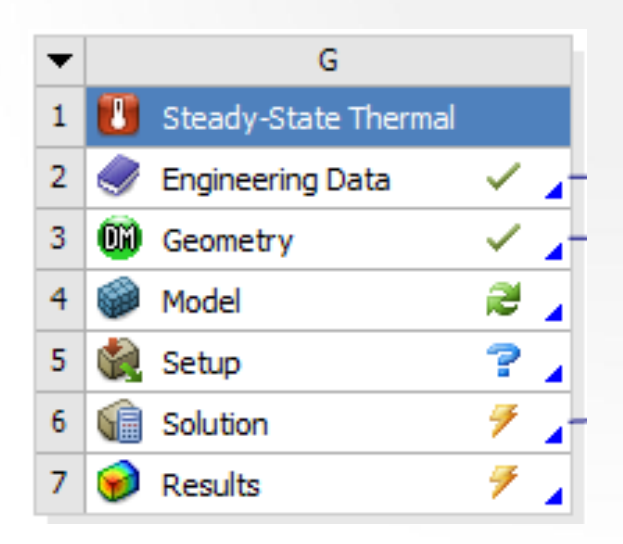

需要刷新:上游部數據已改變。需更新單元 순

需要注意:可能需要改正本項資訊或是上游資訊 9

需要更新:數據已改變,輸出需重新產生 ₩

#### **工程資料(Engineering Data)**

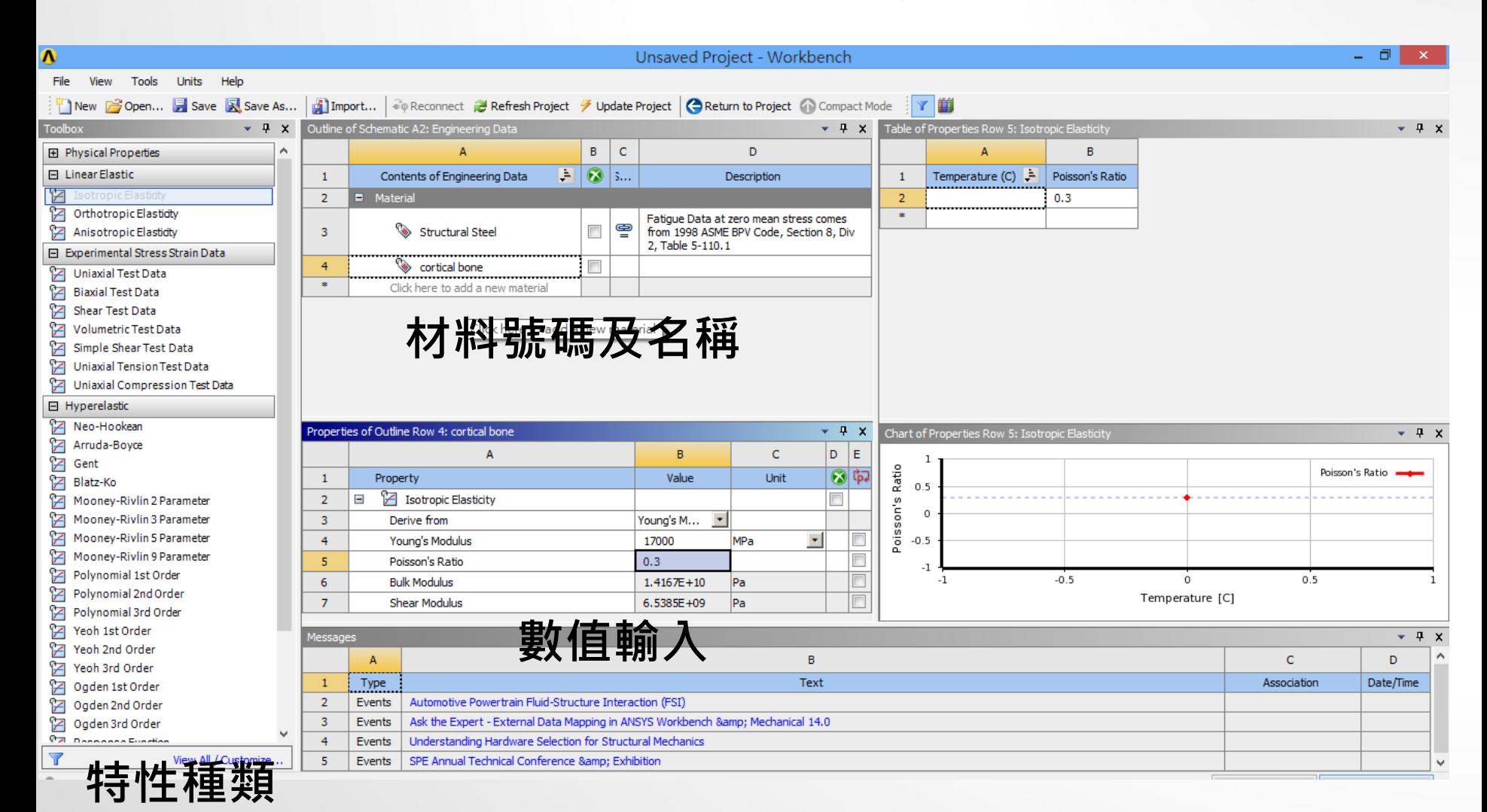

### **Design Modeler**

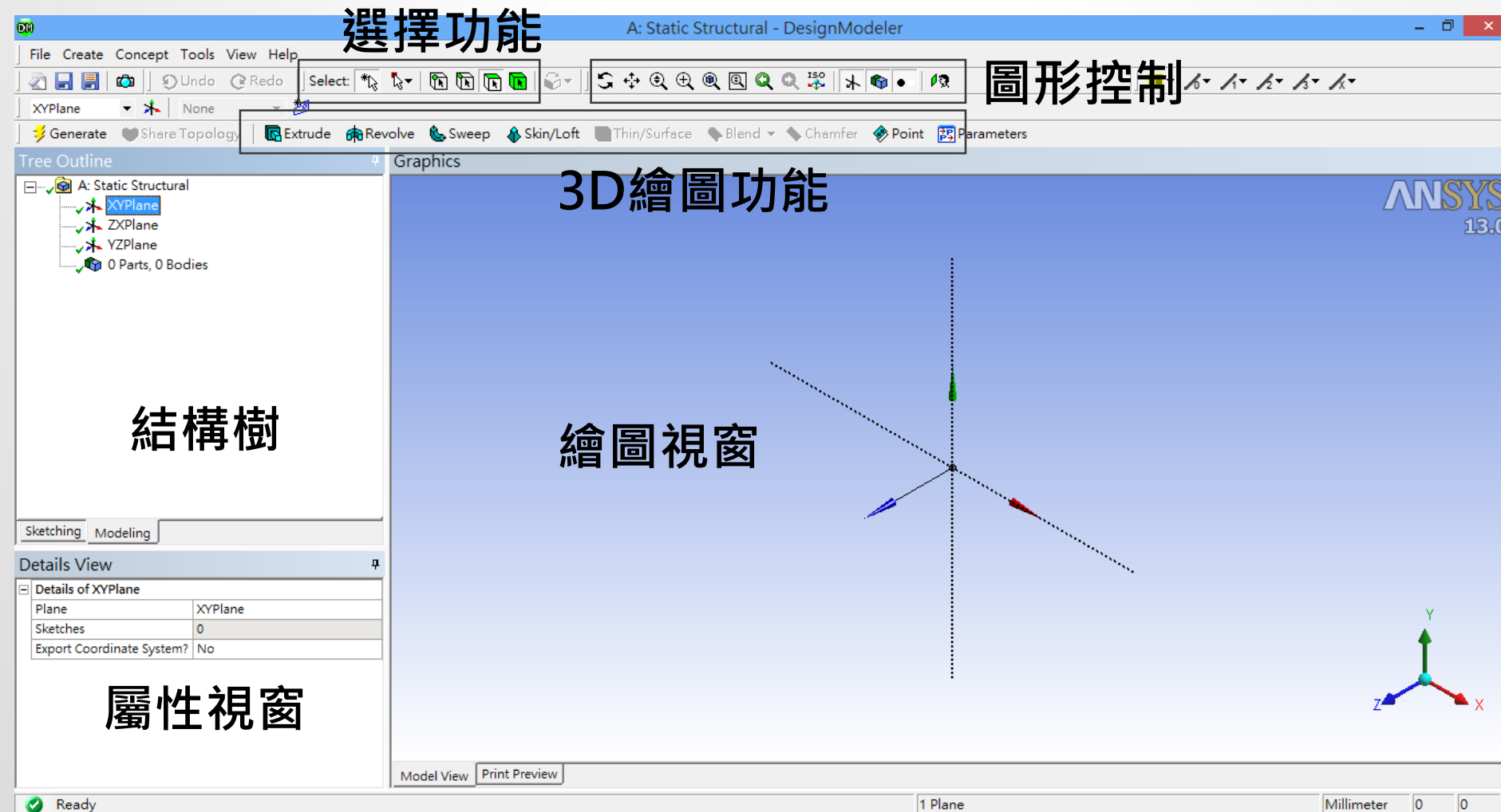

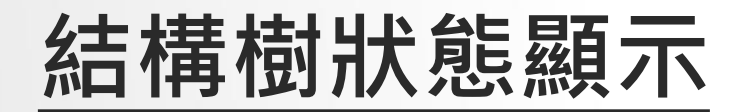

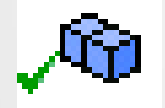

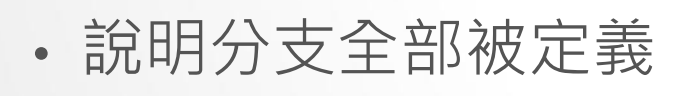

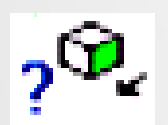

• 說明輸入的數據不完整

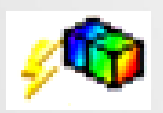

• 說明需要求解

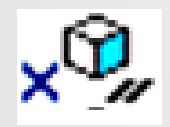

• 說明被抑制,不能被求解

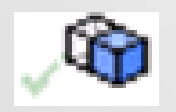

• 說明體積或零件被隱藏

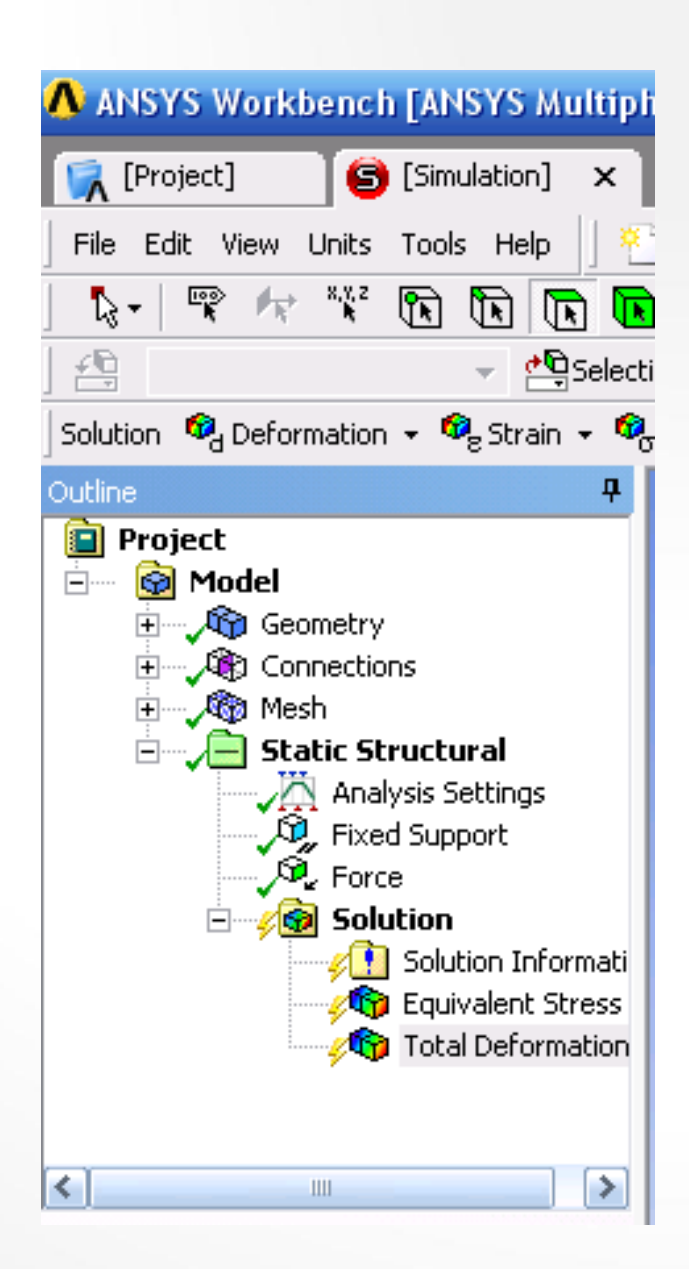

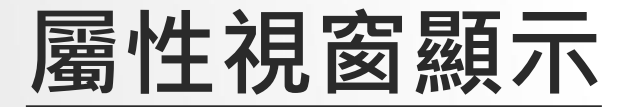

- 白色區域:顯示當前輸入的數據。(可編輯)
- 灰色區域:顯示信息數據。(不可編輯)
- 黄色區域:未完成的信息輸入

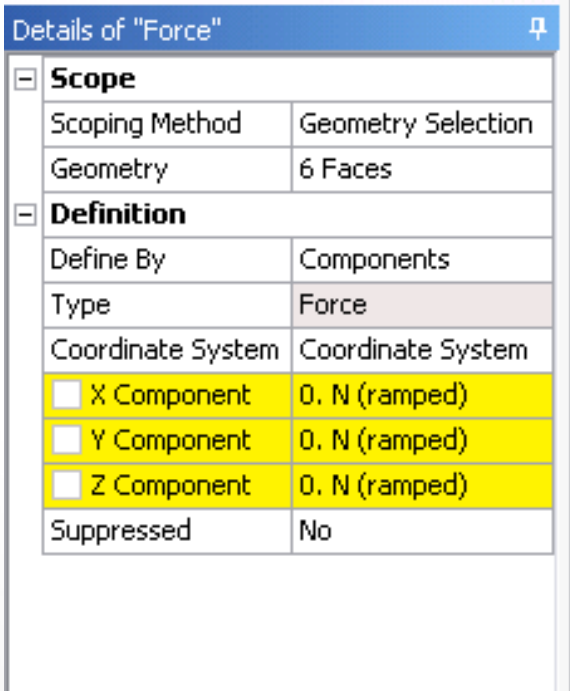

#### **Design Modeler**

#### • 草圖模式

- 包括建構二維幾何模型。此二維幾何模型可作為3D模型建 構之依據。
- 3D建模
	- 將草圖進行拉伸旋轉等操作建構3D幾何模型。
- CAD模型輸入
	- 直接導入商業化CAD模型進入,並對其進行修正。
- 概念建模
	- 用於創建和修改直線和表面實體, 使之能用於代表樑和殼 之有限元素模型。

# **2D Sketching**

 $\searrow$  Line  $\kappa$  Tangent Line  $\lesssim$  Line by 2 Tangents A Polyline (∙) Polygon  $\Box$  Rectangle Rectangle by 3 Points *⊘* Oval  $\bigcirc$  Circle C Circle by 3 Tangents Arc by Tangent

 $\subset$  Fillet  $\overline{\phantom{a}}$ Chamfer  $\Box$  Corner  $+$  Trim **T** Extend  $\bigcirc$  Split  $\Box$  Drag  $_{db}$  Cut ling Copy 图 Paste  $\mathbb{P}$  Move

#### **Draw Modify Dimensions Constraints**

 $\oslash$ General **H**Horizontal **I** Vertical √ Length/Distance  $k$  Radius  $\leftrightarrow$ Diameter ∴\* Angle **<sup>多</sup>T** Semi-Automatic  $\triangleq$  Edit 법Move ↔ Animate

 $z\overline{z}$  Fixed.  $\frac{1}{\sqrt{2}}$  Horizontal **壮Vertical**  $\checkmark$  Perpendicular  $\land$  Tangent  $\cdot$   $\cdot$  Coincident --- Midpoint  $\cdot$ j - Symmetry  $\gamma$  Parallel © Concentric **X** Equal Radius

## **3D Modeling**

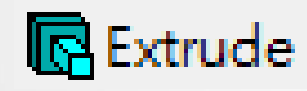

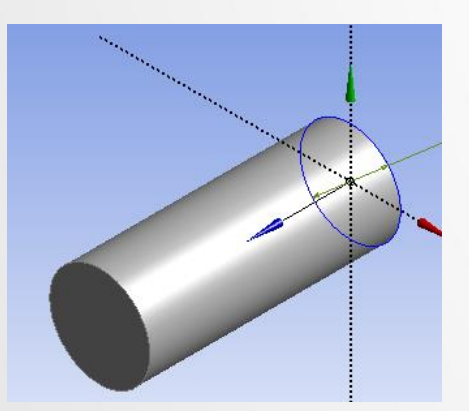

Skin/Loft

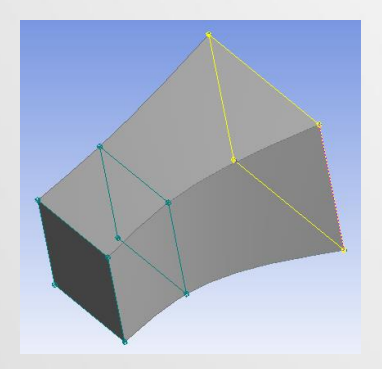

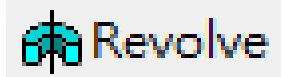

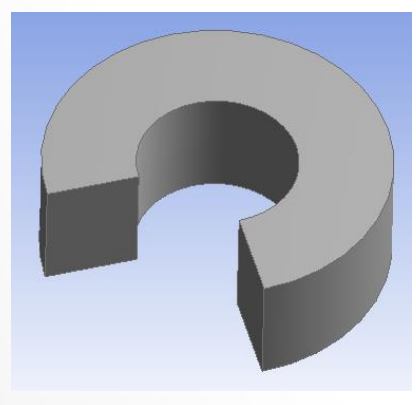

Thin/Surface

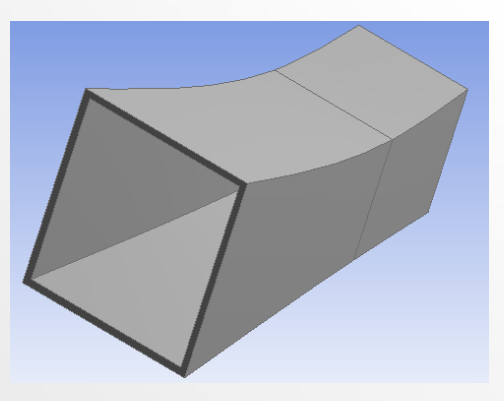

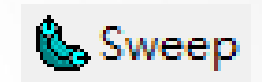

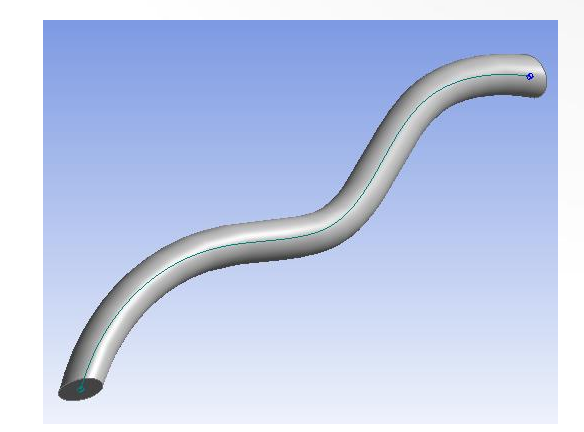

**Blend** 

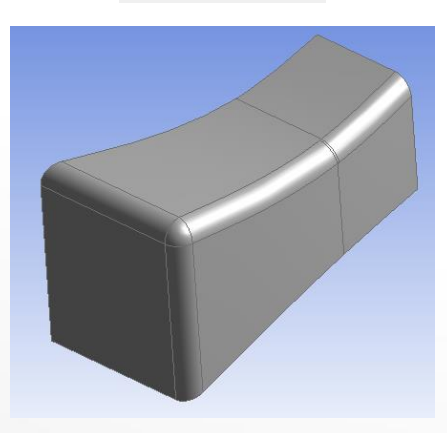

## **CAD模型輸入**

- 3D Modeling
	- Import External Geometry File
		- UG NX $(*.$ prt), CATIA $(*.$ model,  $*.$ CATpart)
		- Creo(\*.prt, \*.asm), Solid Edge(\*.par,\*.asm)
		- SolidWorks(\*.sldprt, \*.sldasm), STEP(\*.stp)

• ….

- Attach to Active CAD Geometry
	- CATIA
	- Creo ( Pro/ENGINEER )
	- SolidWorks
	- Solid Edge

• …

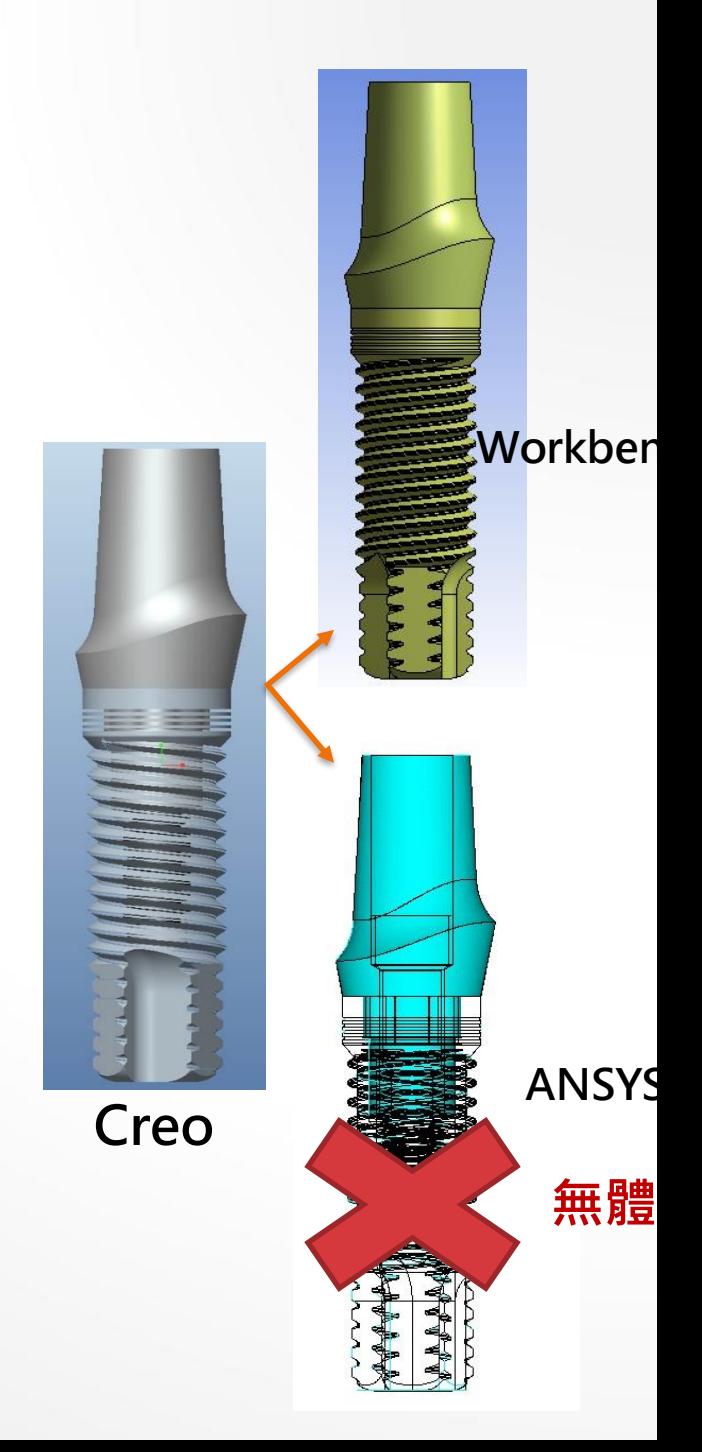

### Exercise 1 CAD (來源:成功大學李輝煌教授)

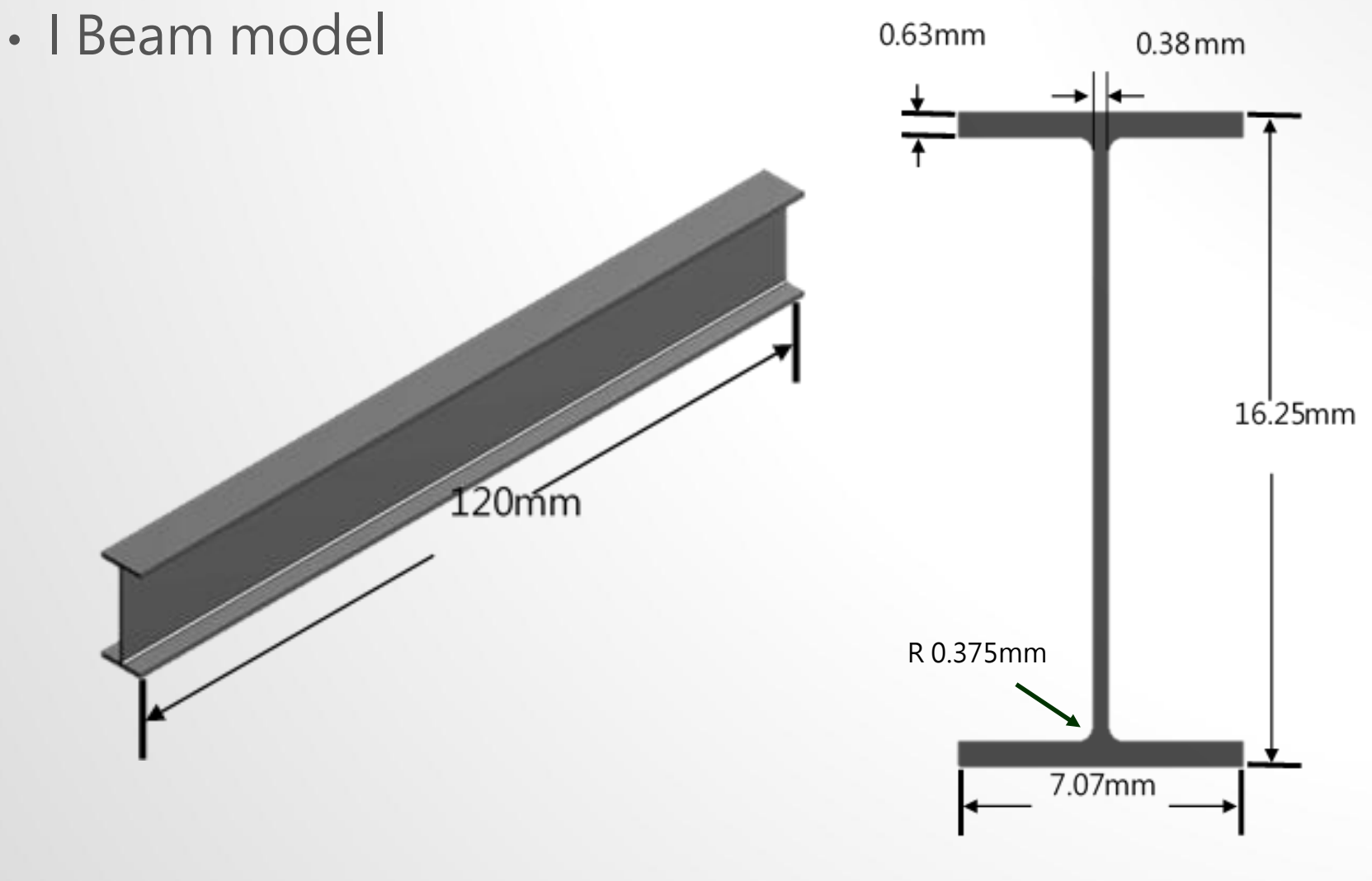

## **網格分割(mesh)**

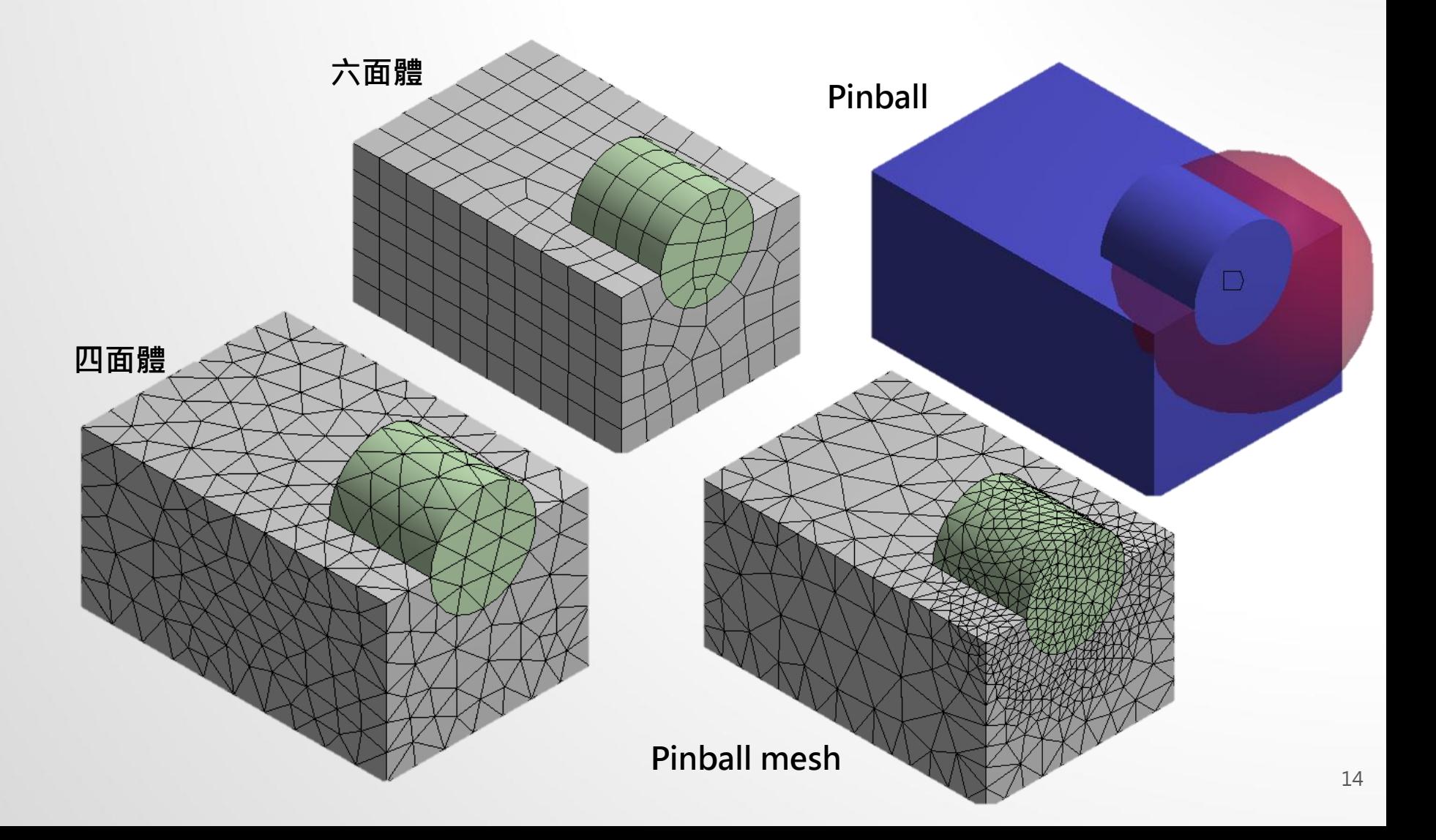

## Exercise 1 MESH (來源:成功大學李輝煌教授)

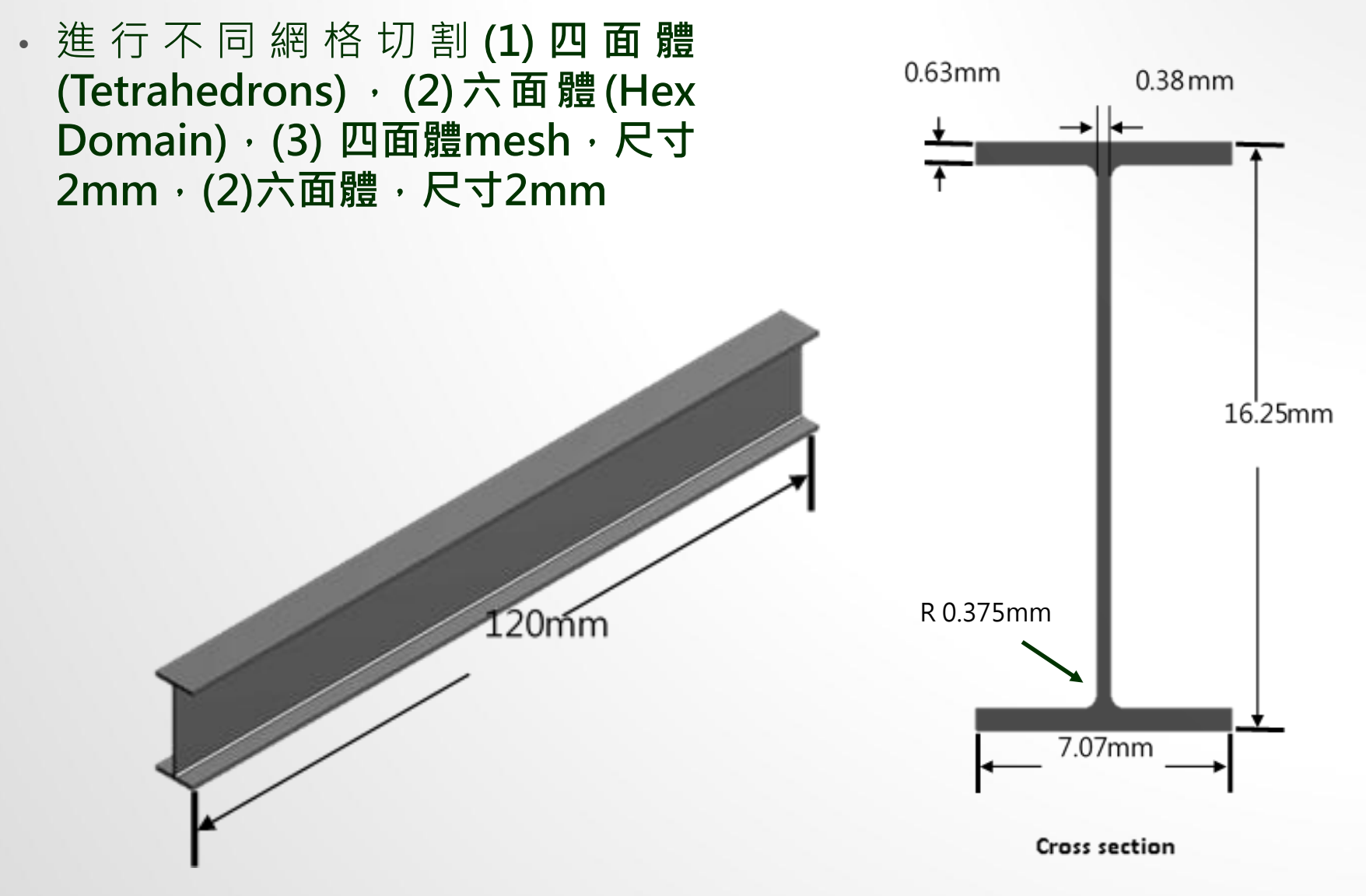

Exercise 1 CAE (來源:成功大學李輝煌教授)

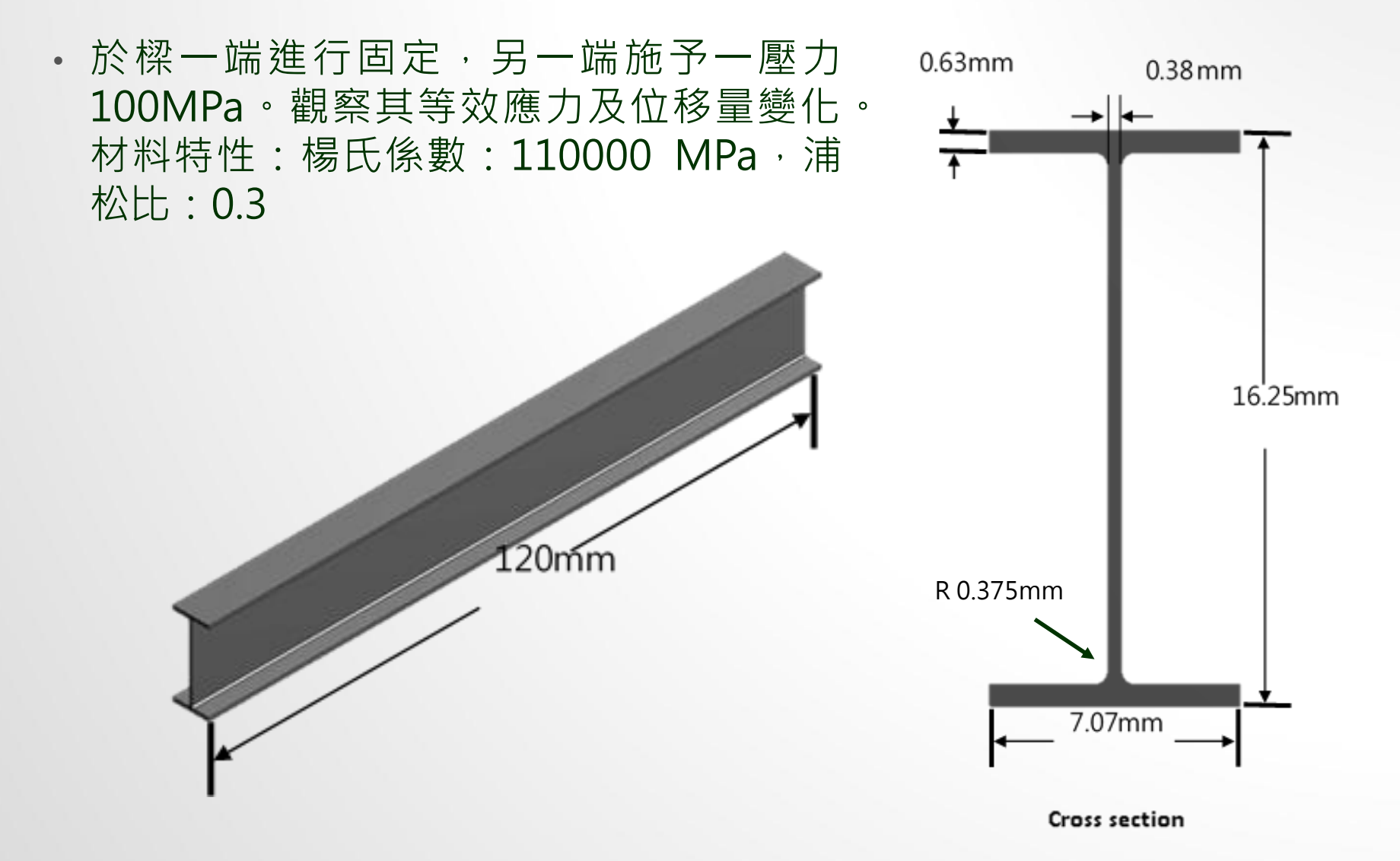

#### Exercise 2 CAD (來源:成功大學李輝煌教授)

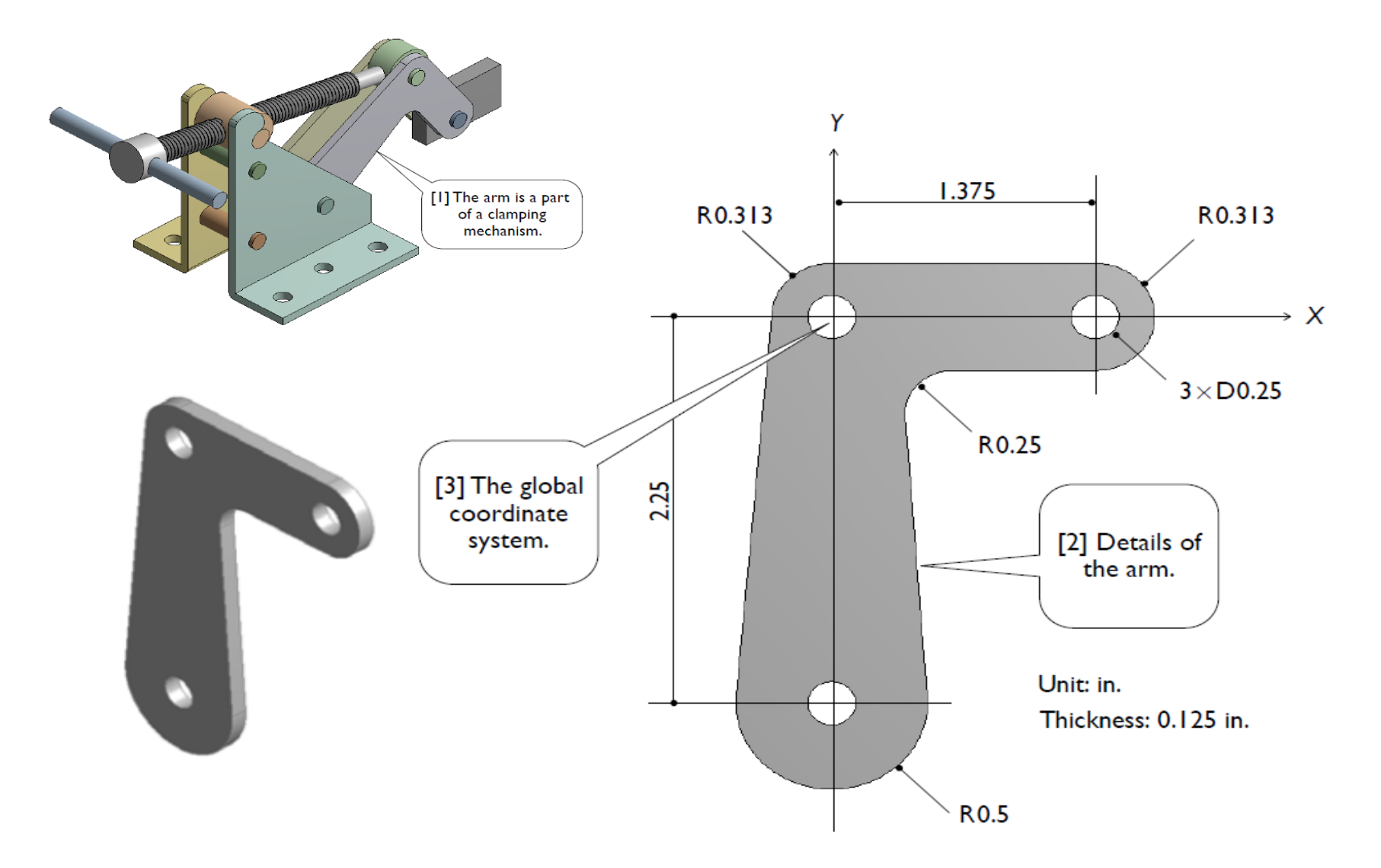

## Exercise 2 CAE (來源:成功大學李輝煌教授)

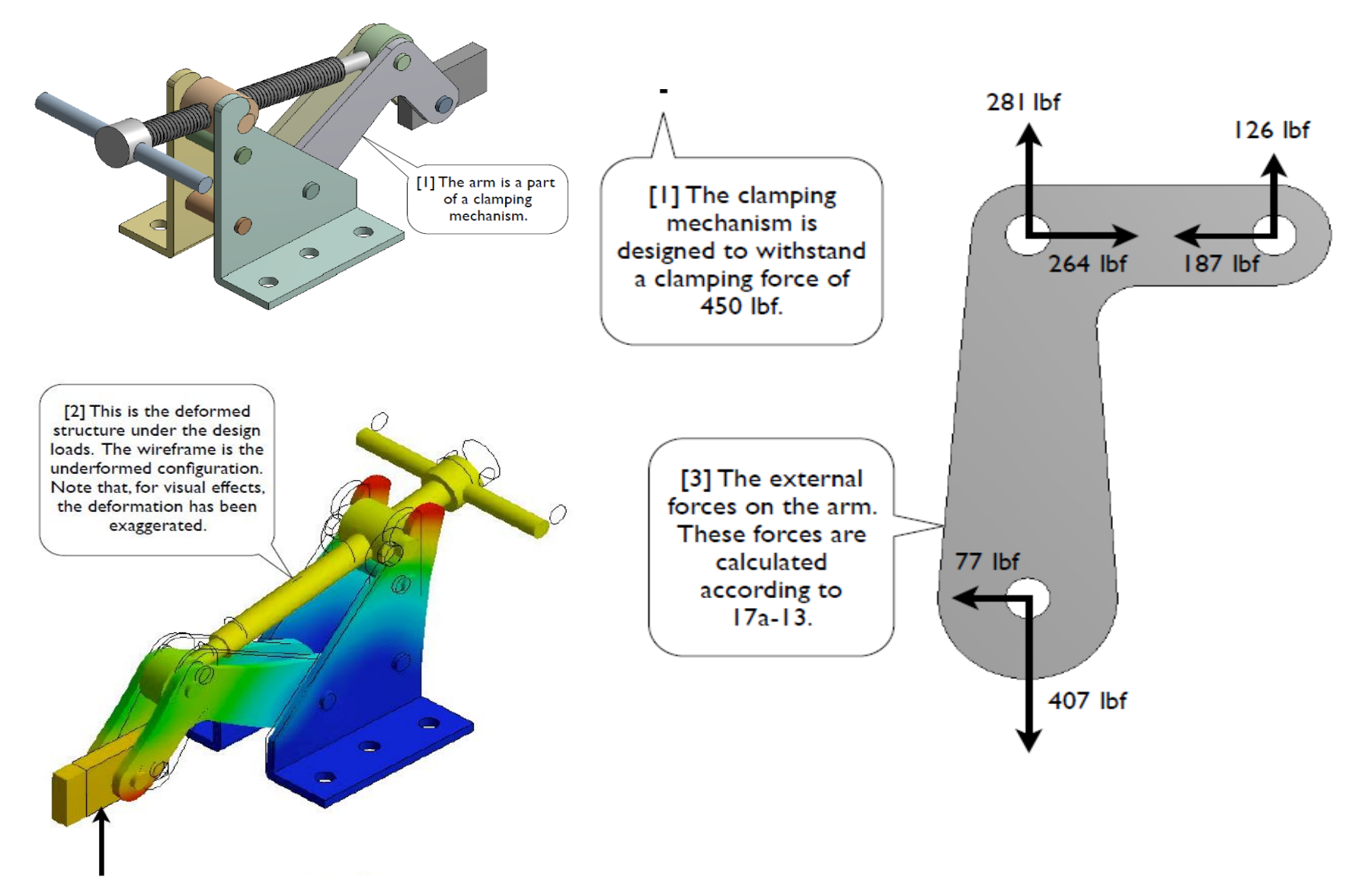

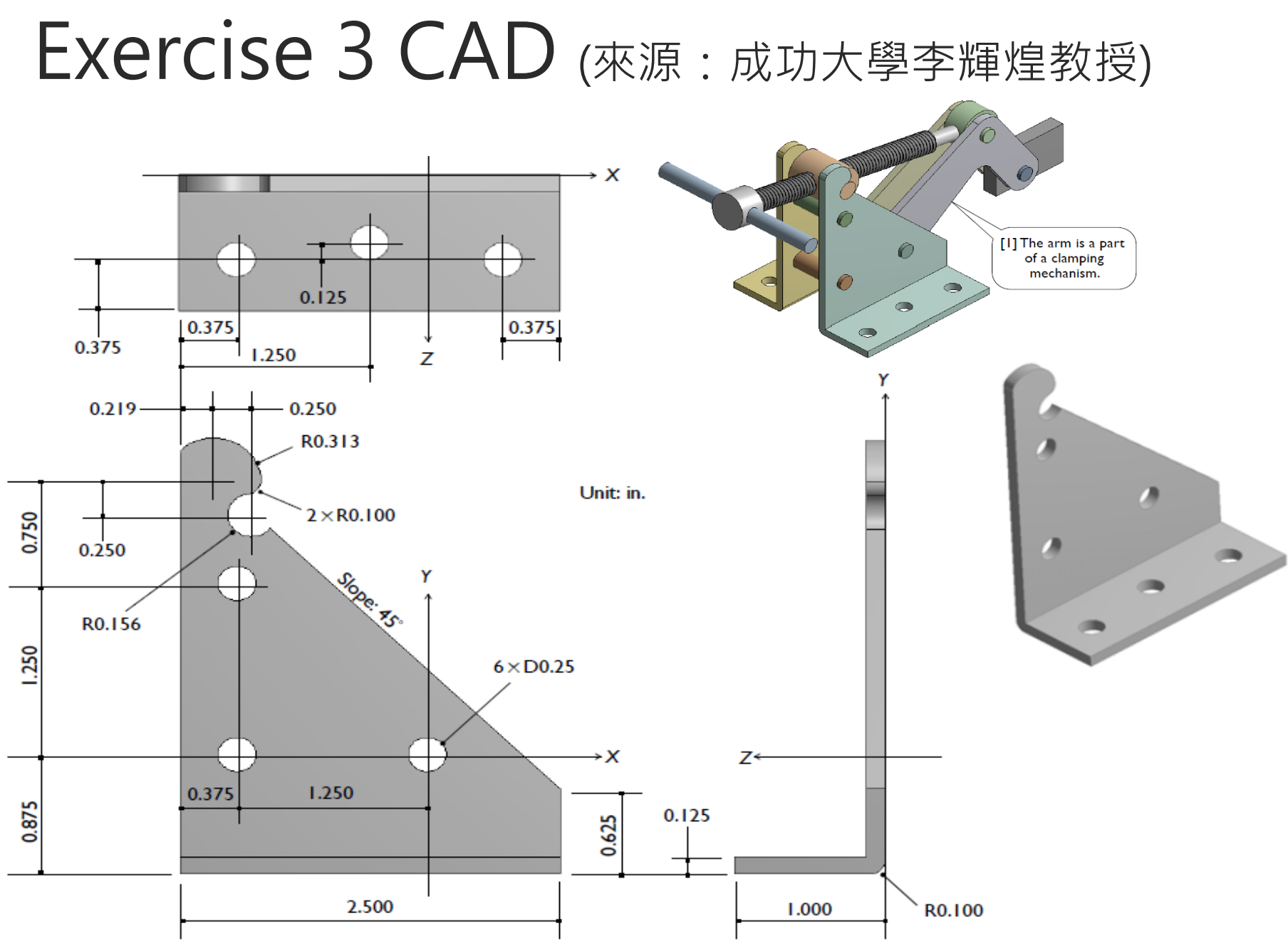

### Exercise 3 CAE (來源:成功大學李輝煌教授)

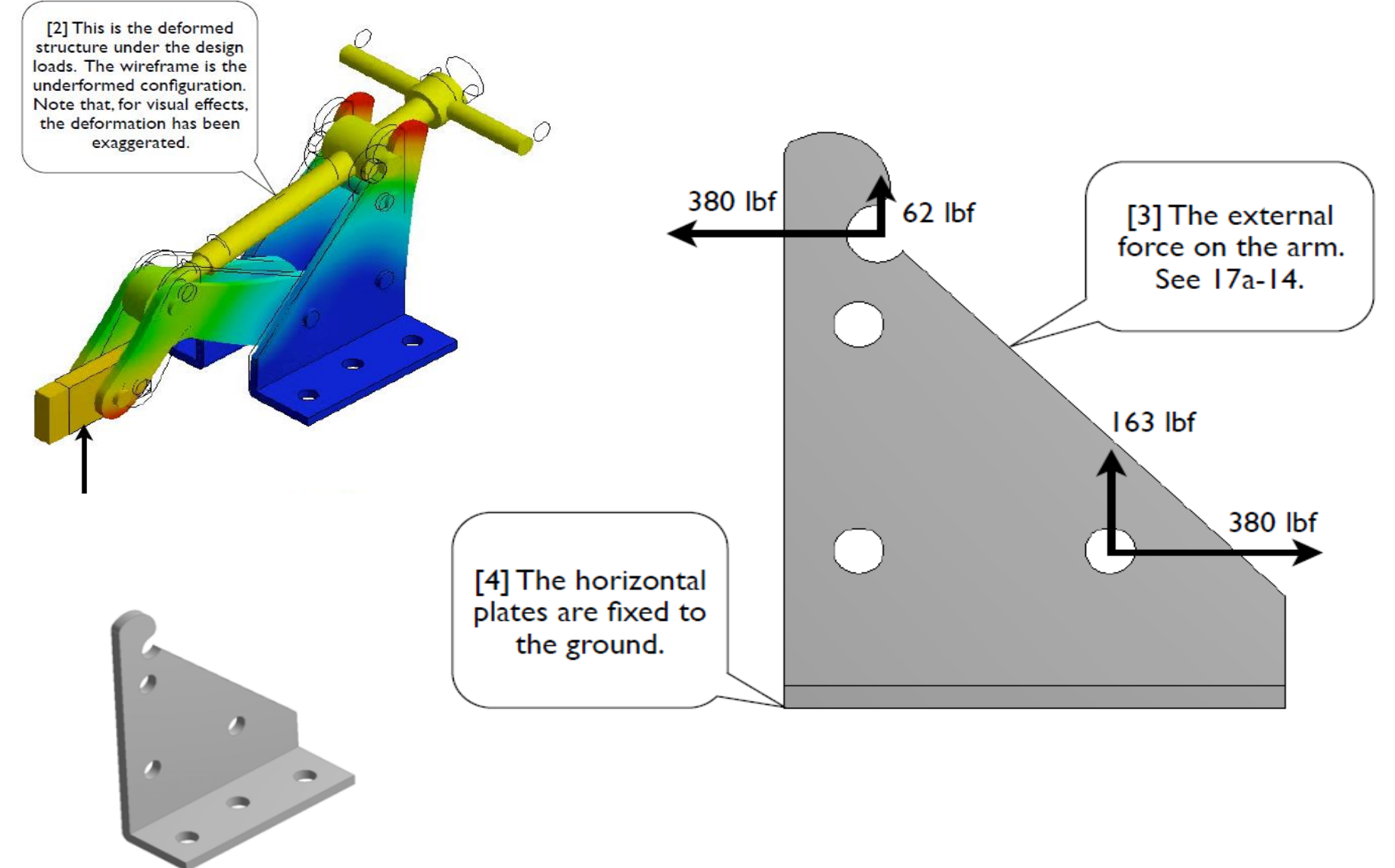

## **網格分割(mesh)**

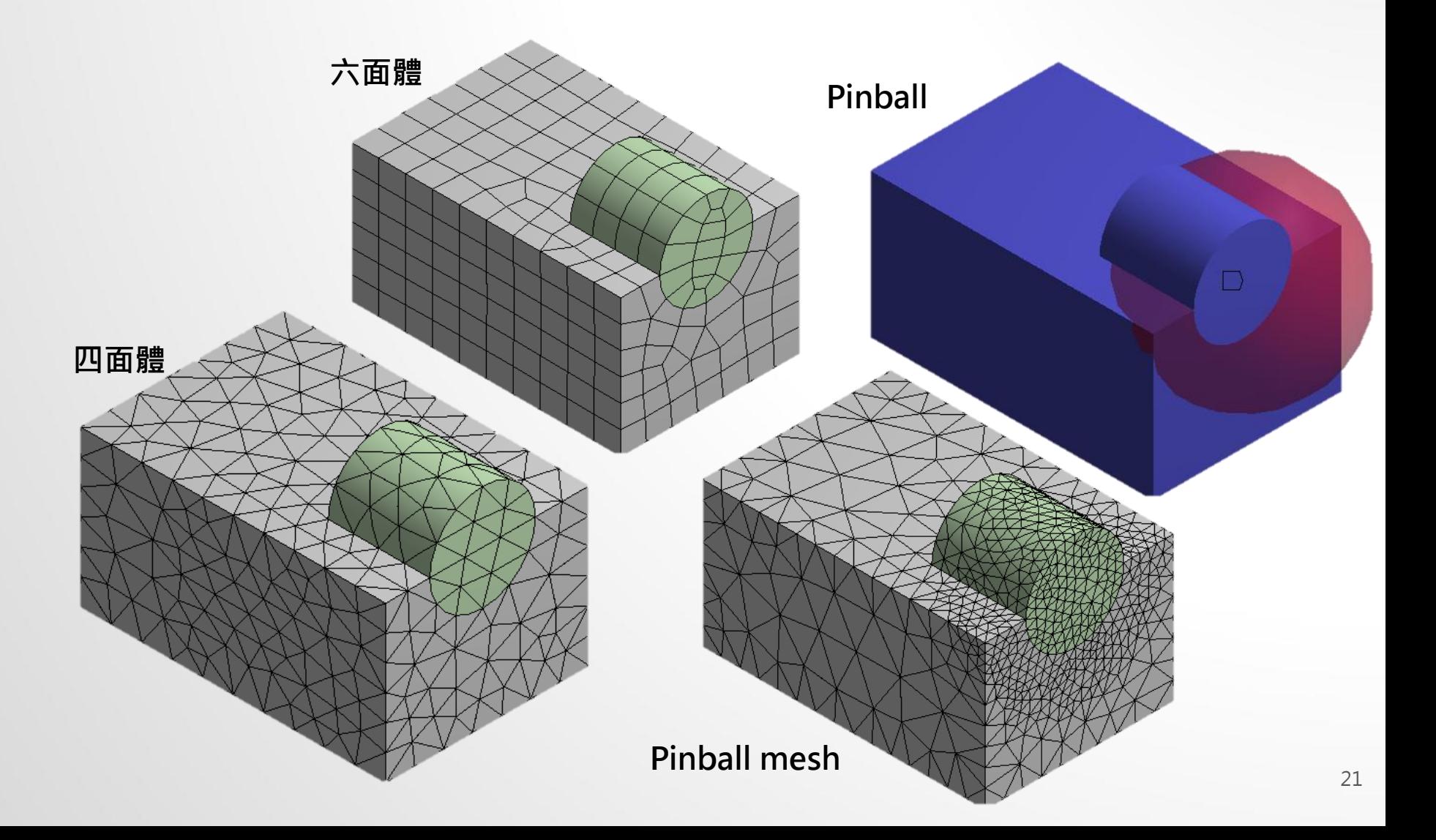

## **網格分割(mesh)**

• Relevance Center

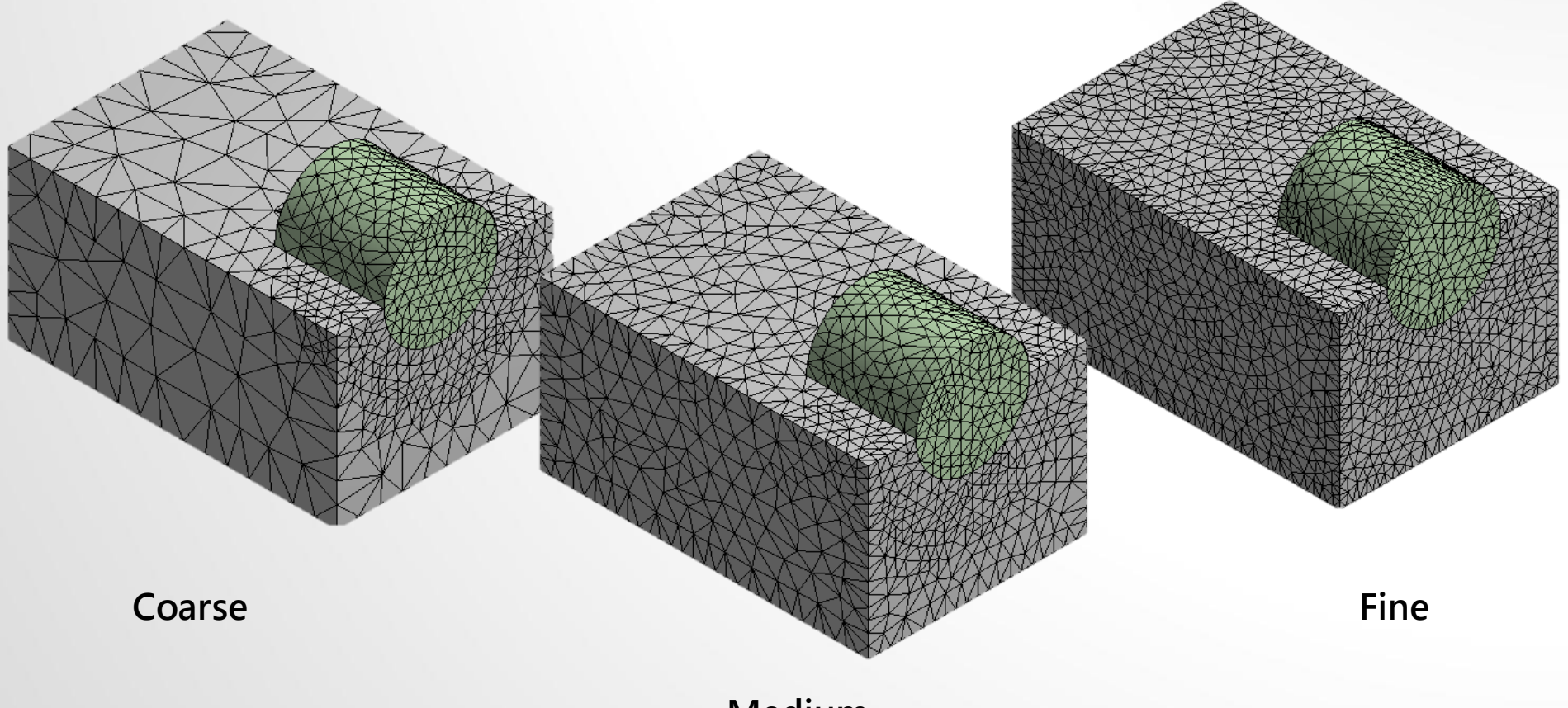

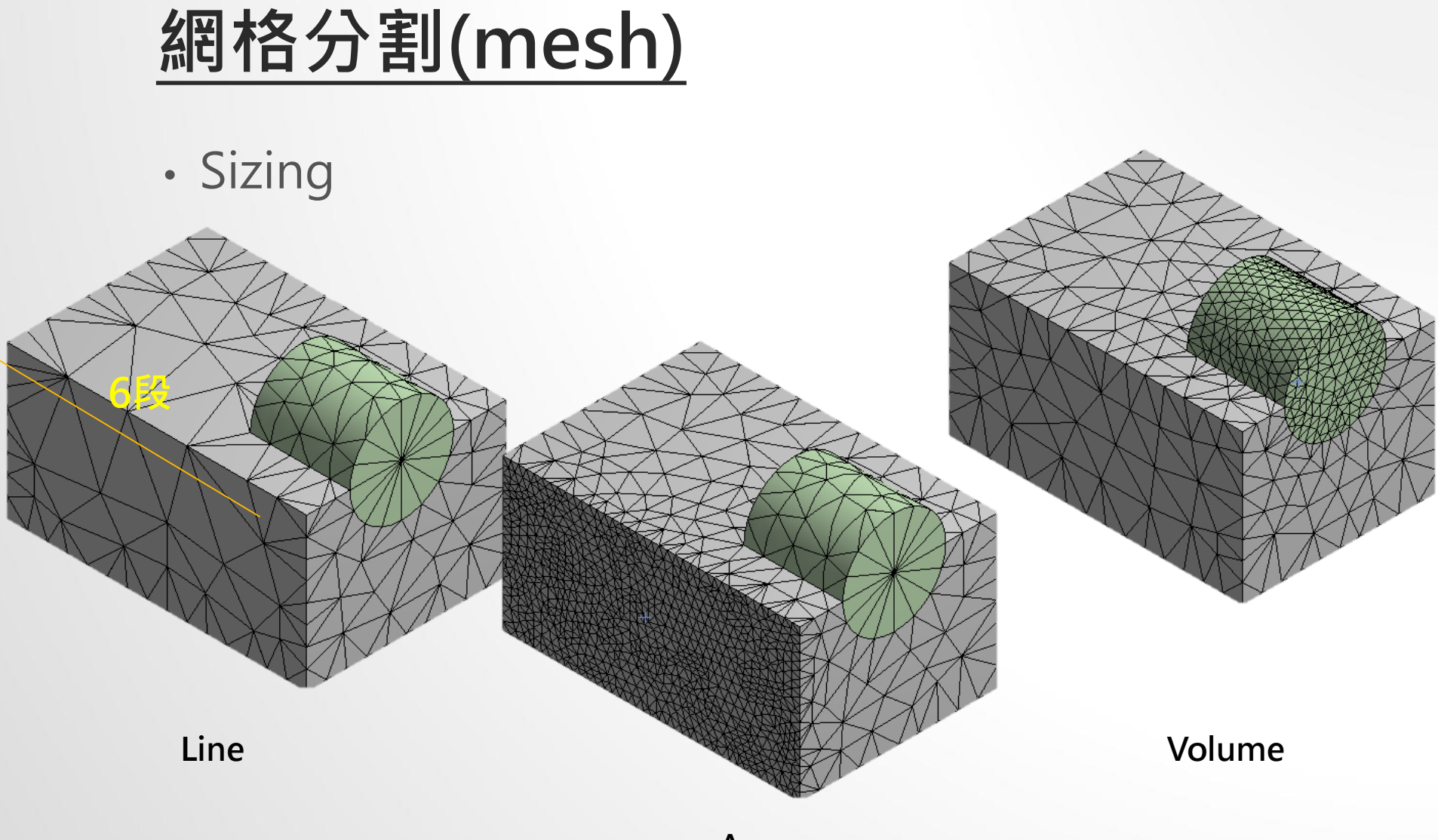

#### Exercise 4 MESH (來源:ANSYS Workbench 有限元分析從入門到精通)

• 請依下列實體模型 (pipe.agdb) 進行不同功能之網格化練習

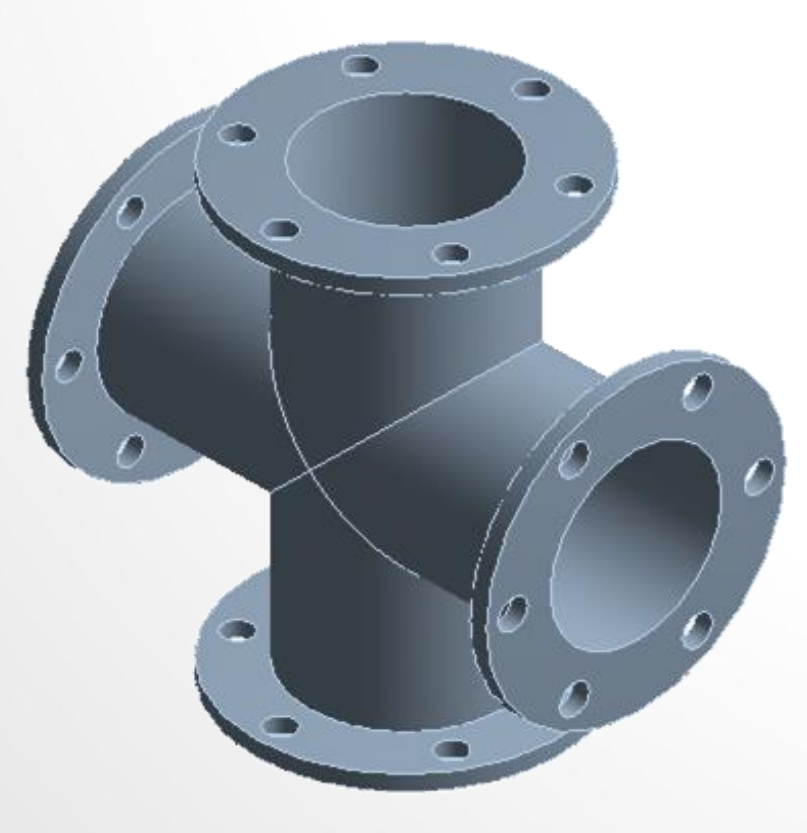

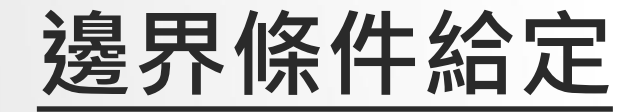

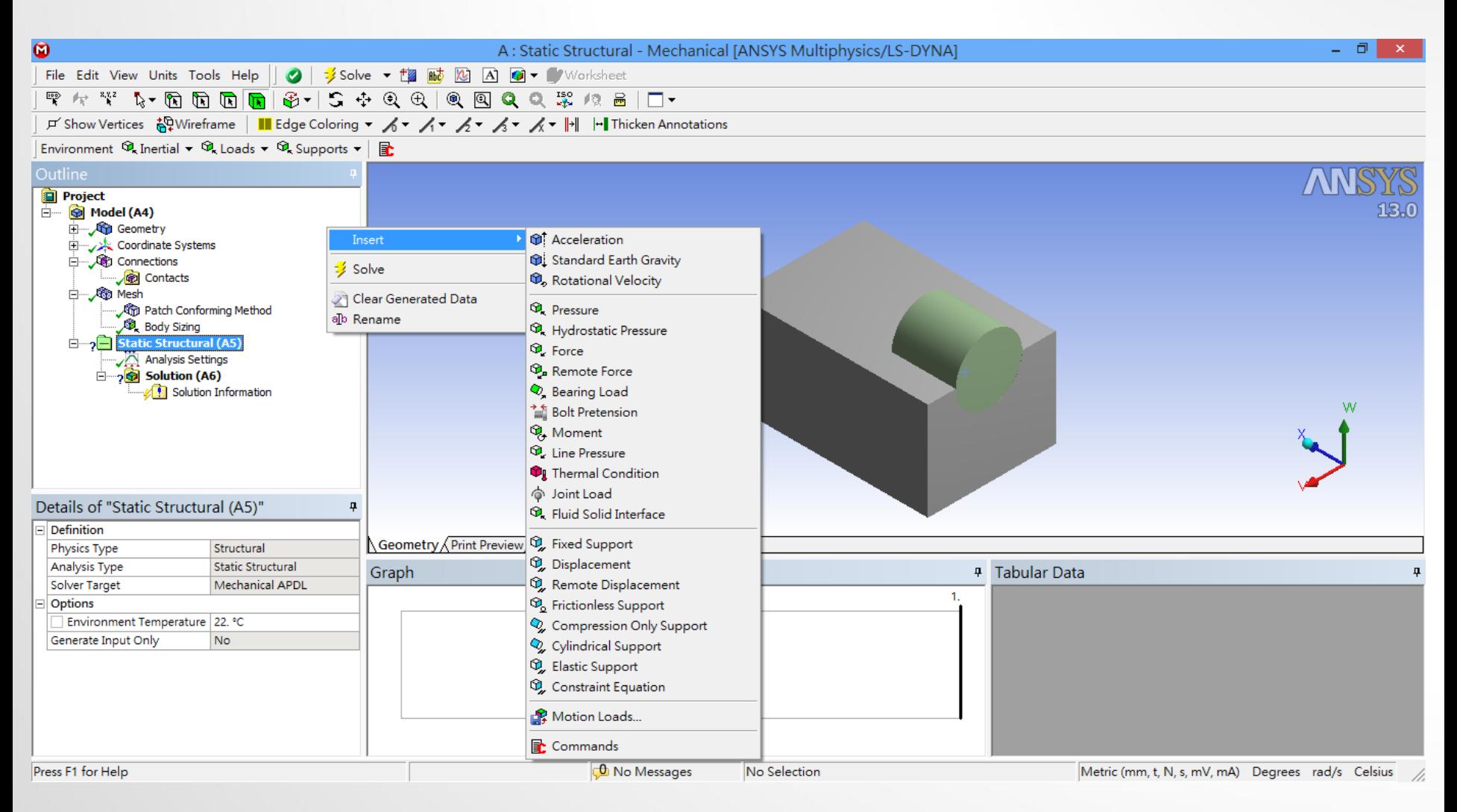

### **解題條件設定**

- Step Control
	- Number of steps,
	- Current Step Number,
	- Step Ends
- Time Control
	- 解題形式
	- 大變形等

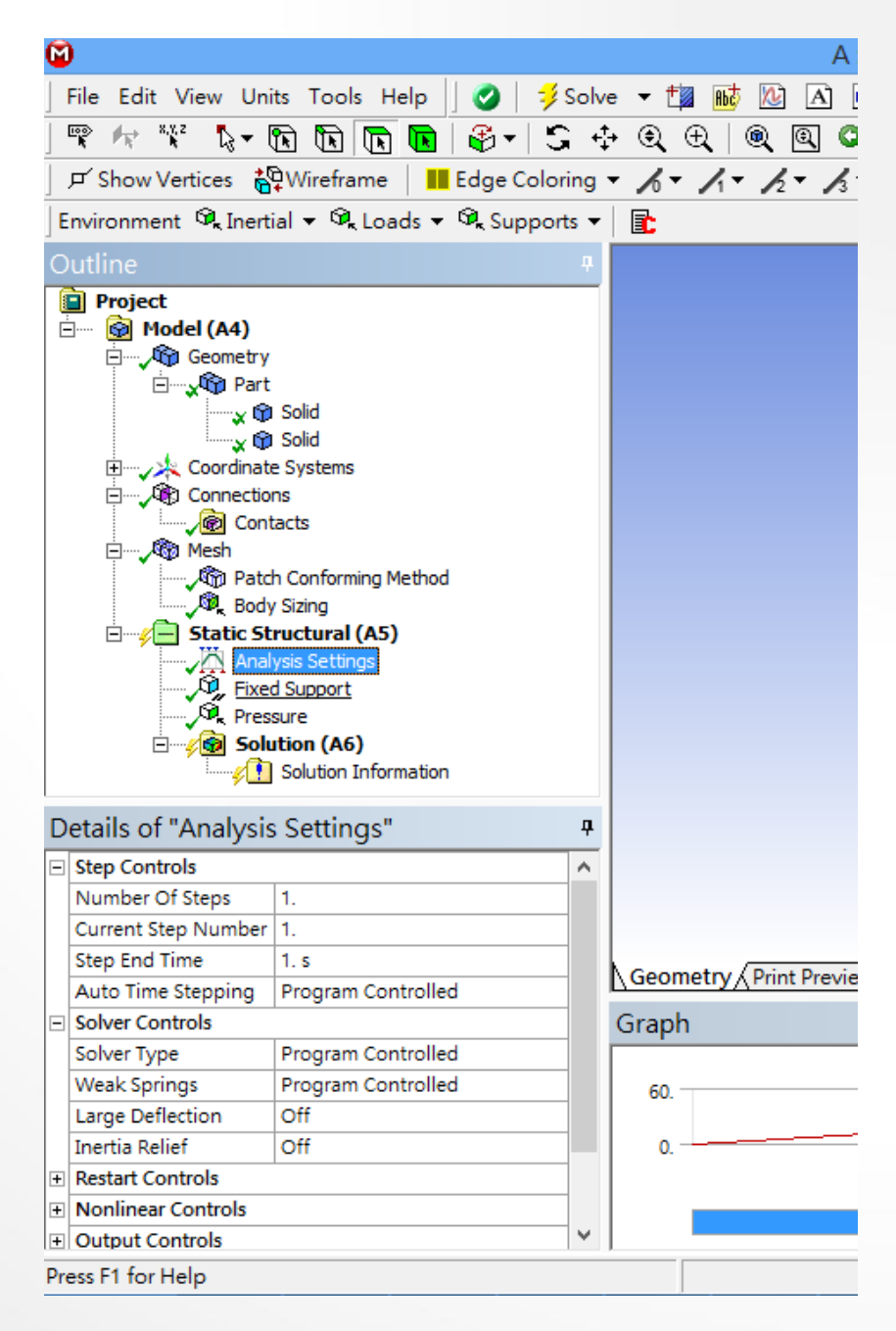

#### Exercise 5 CAE (來源:ANSYS Workbench 有限元分析從入門到精通)

連桿基體模型由外部導入,ELEMENT SIZE為10,於兩大圓面積進行固定, 另一端施予一外力1000N。觀察其等效應力及位移量變化。材料特性:灰鑄 鐵(GRAY CAST IRON)

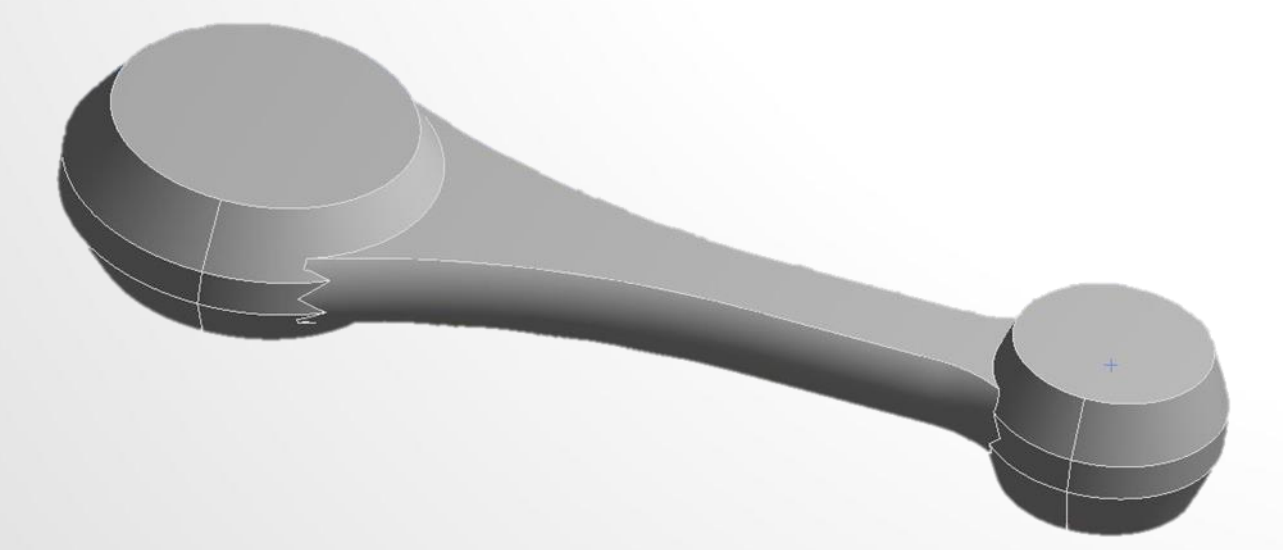

#### Exercise 6 (來源:成功大學李輝煌教授)

• Pneumatic Fingers 模型 (Symmetry) 如圖所示,請依不同網格形式進 行切割 (1)自動網格(Automatic)、(2) 掃描網格(Sweep)、進行線性分析。 將pneumatic fingers 左側固定, chamber空間施以0.2MPa壓力, 觀 察其 Y 軸 位 移 量 變 化 。 楊 氏 係 數 E=2MPa , 樸 松 比 Poisson's ratio=0.48

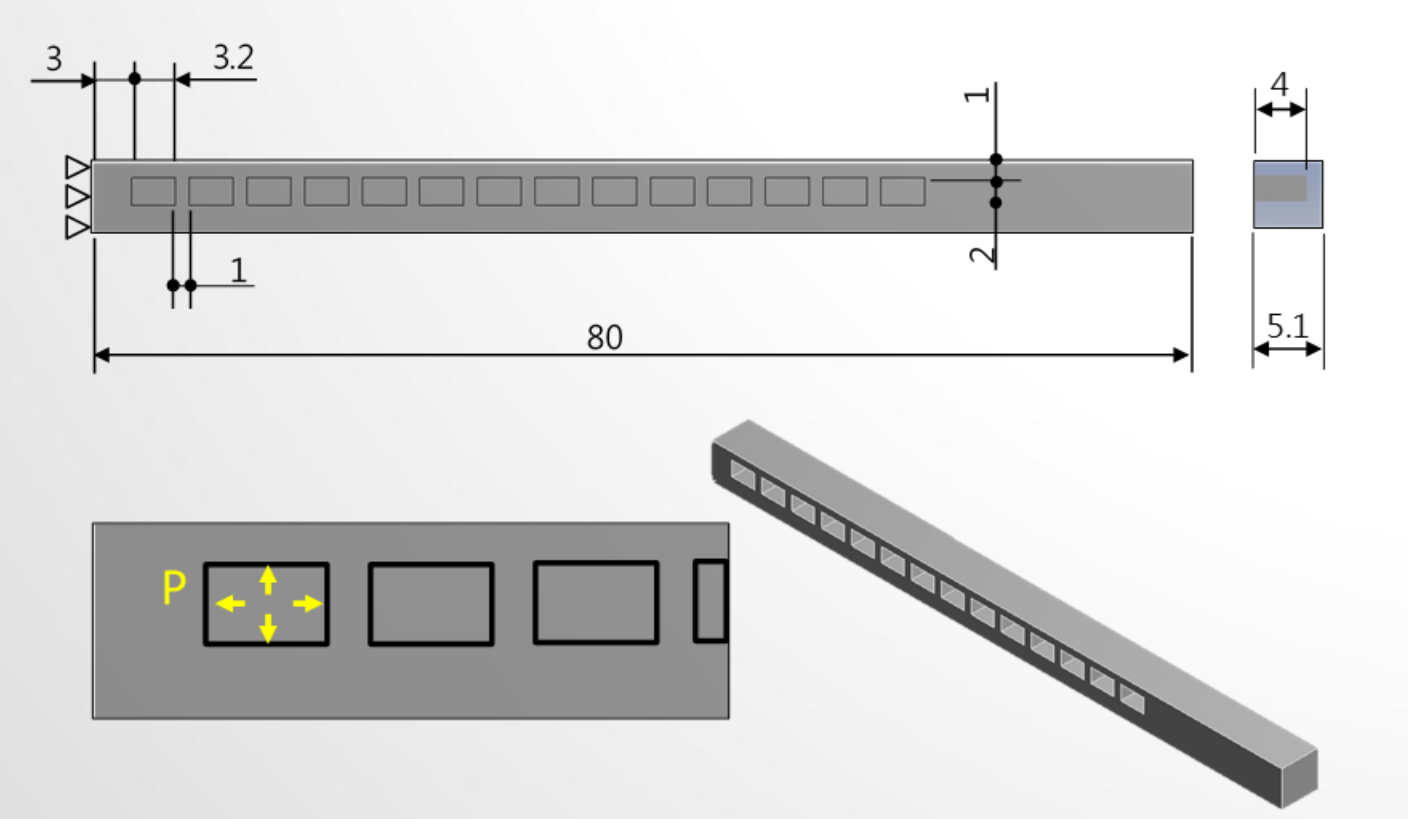

#### Exercise 7 CONVERGENCE (來源:成功大學李輝煌教授)

一材料為鋼(steel)製成之懸臂樑,尺寸為100X10X10 mm,上端平面施 以1MPa均佈負載,請應用不同高/低階元素及不同元素大小(element size)探討懸臂樑模型之收斂性 (1)low order Hex、(2) low order Tet、 (3)high order Hex、(4)high order Tet

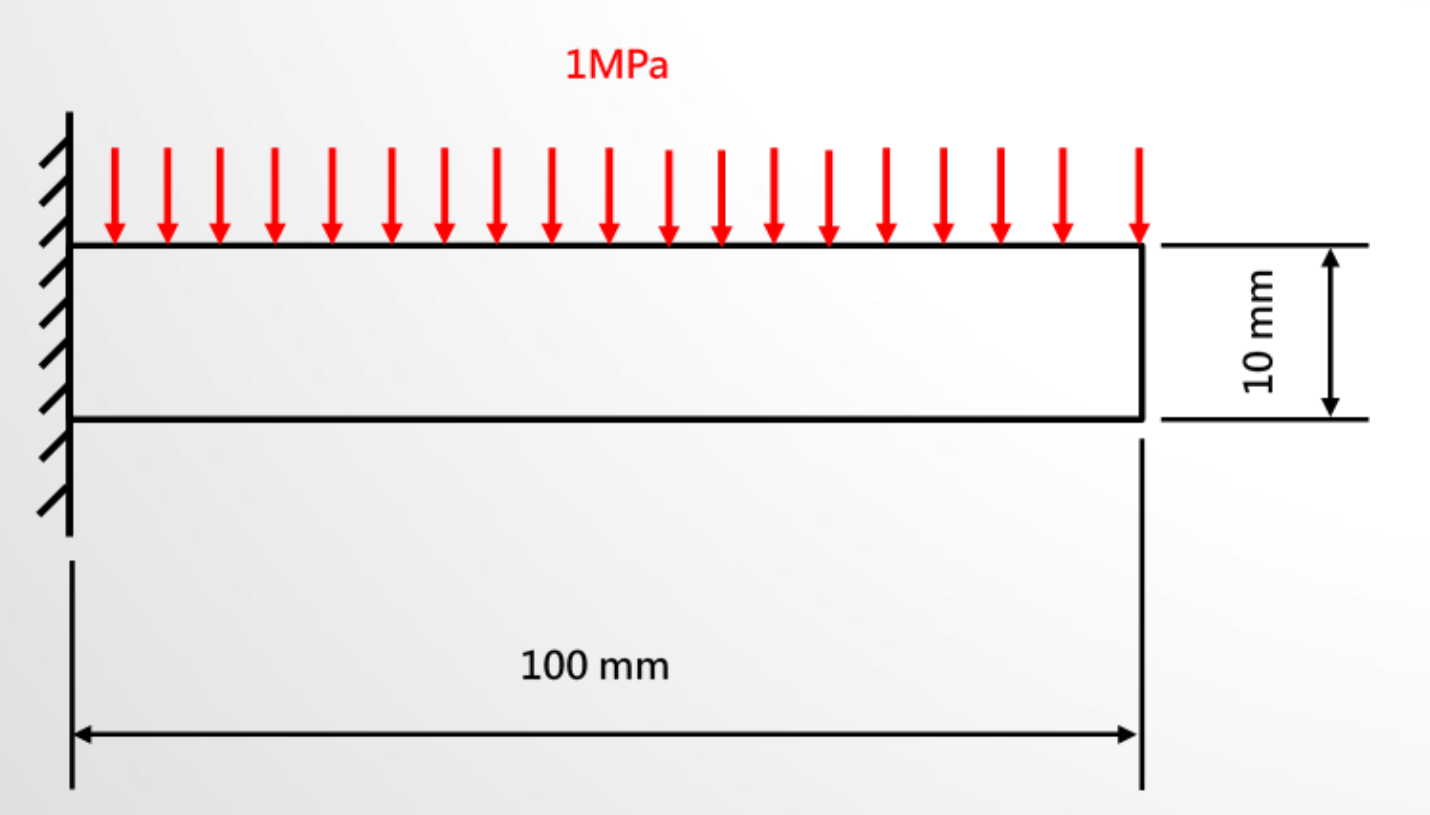

#### **後處理(Post-processing)**

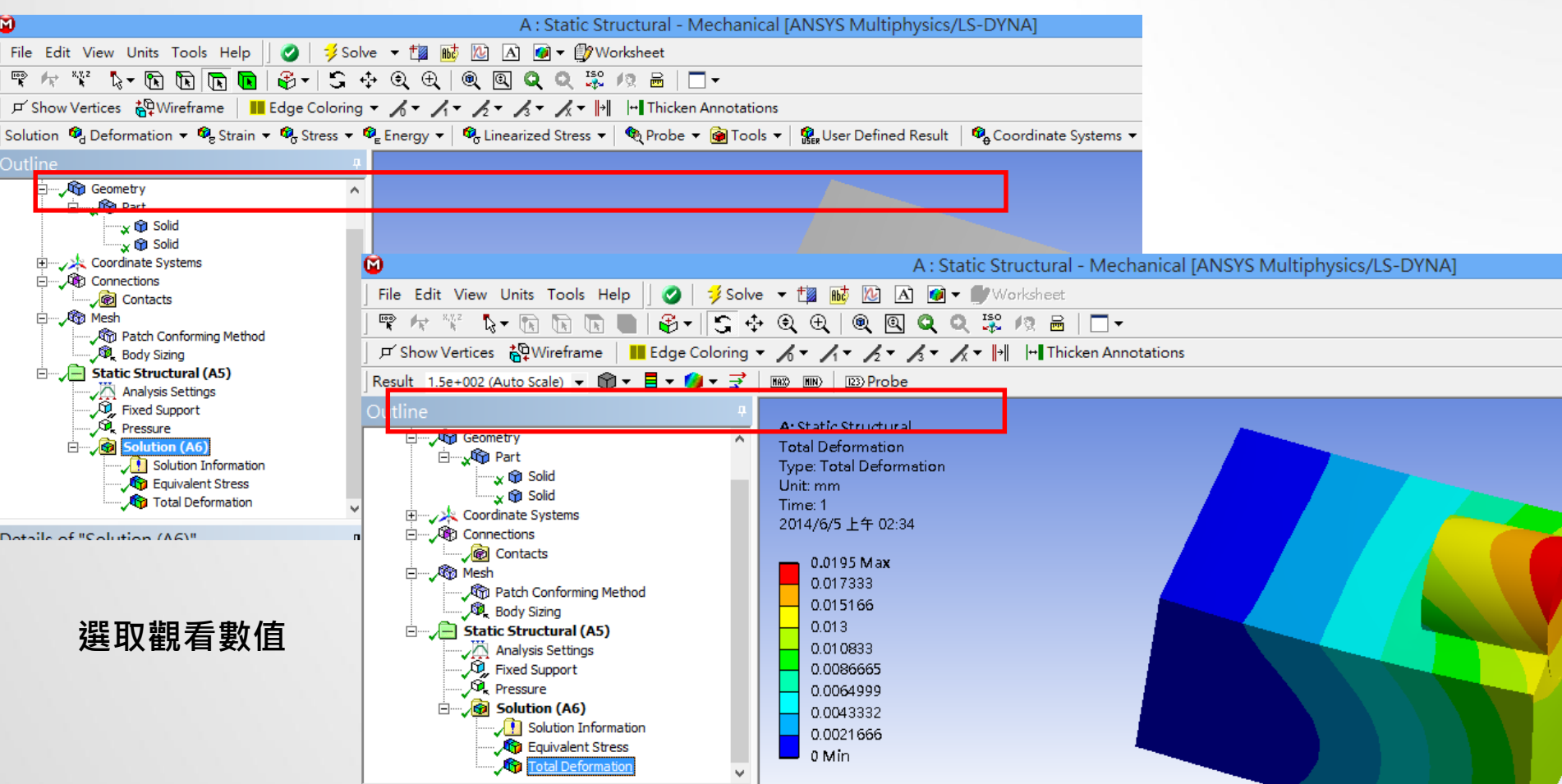

**設定顯示方式**

#### **Contour 控制**

- 在圖形上之contour按右鍵可進行設定
	- 自訂數值
	- 增加色塊
	- 自訂色彩

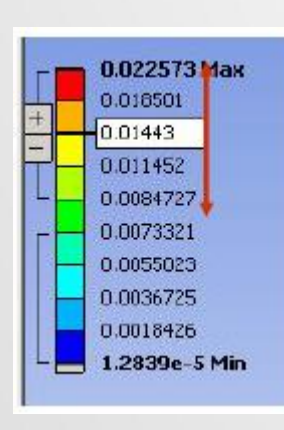

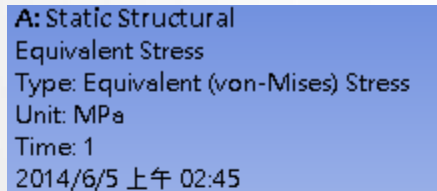

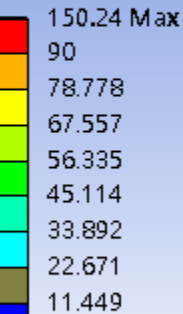

0.22792 Min

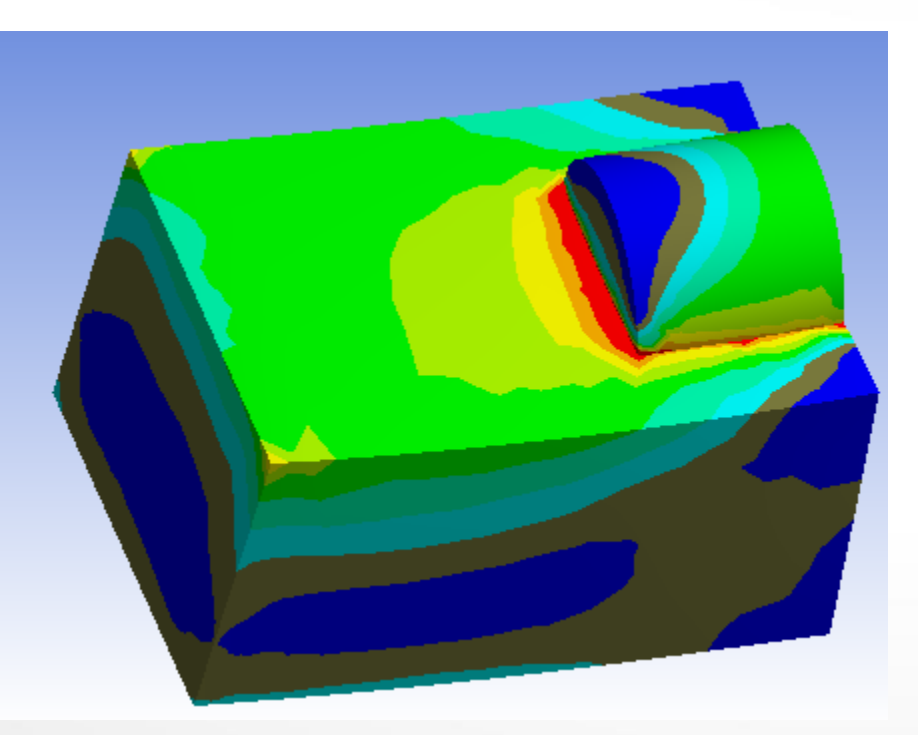

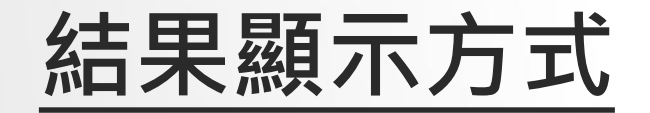

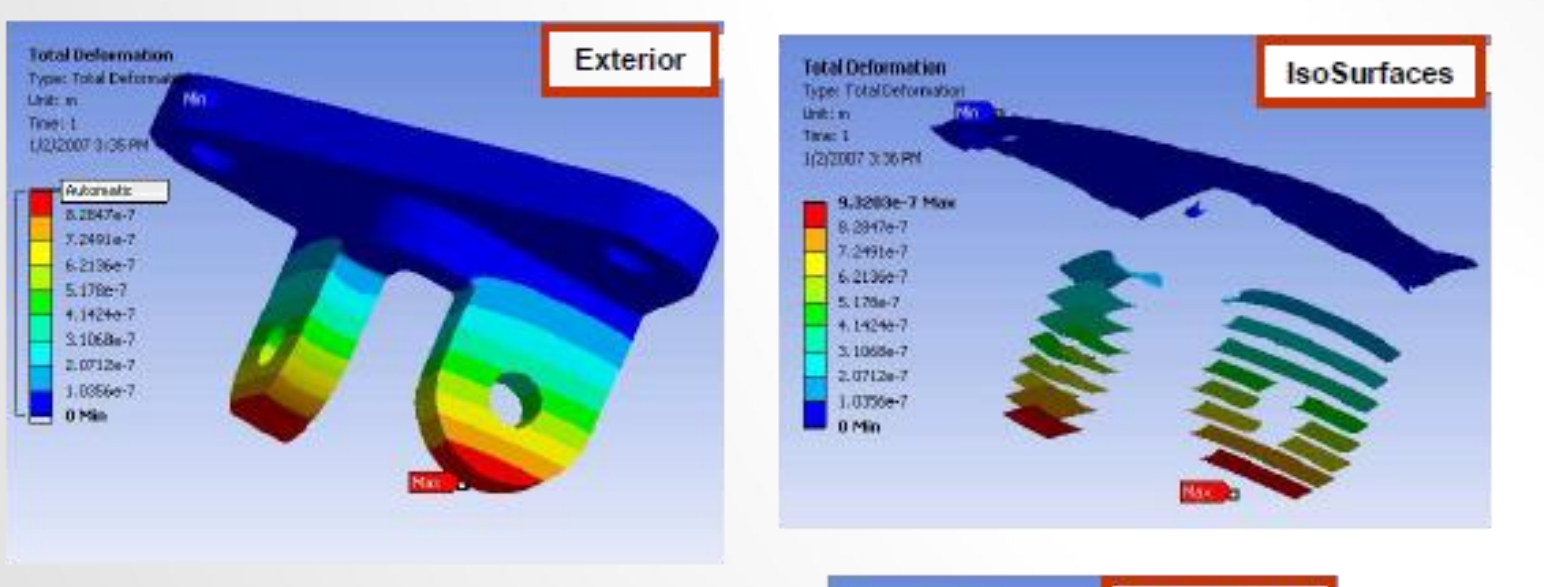

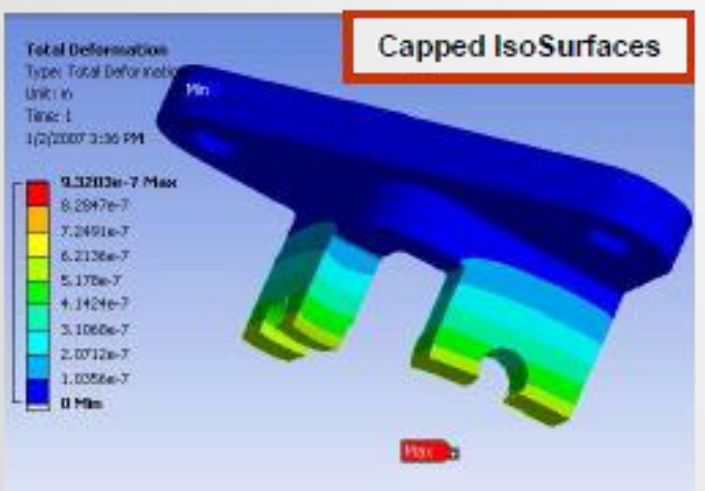

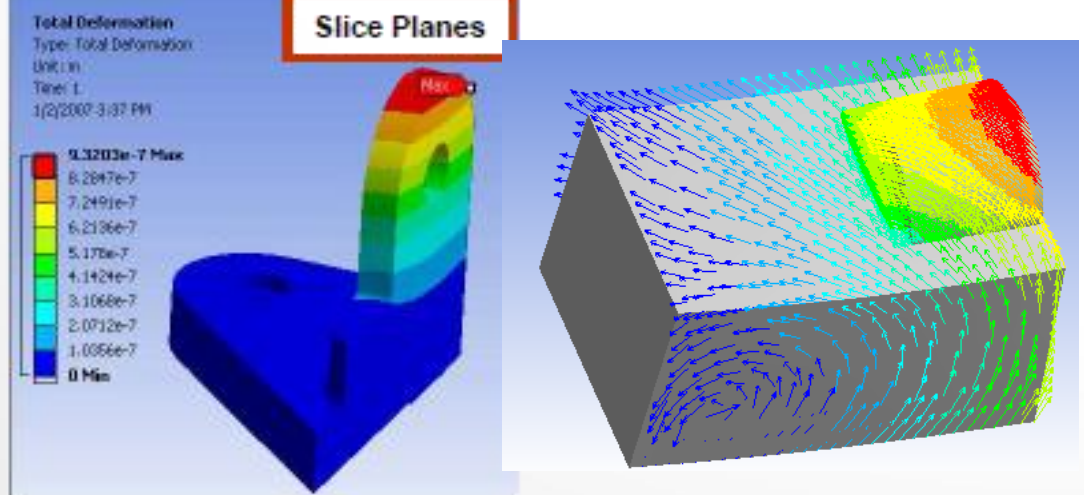

## **Capped ISO surface**

- 可設定閥值以外區域之圖案不顯示
	- Top capped 超過閥值區域不顯示
	- Bottom capped 低於閥值區域不顯示

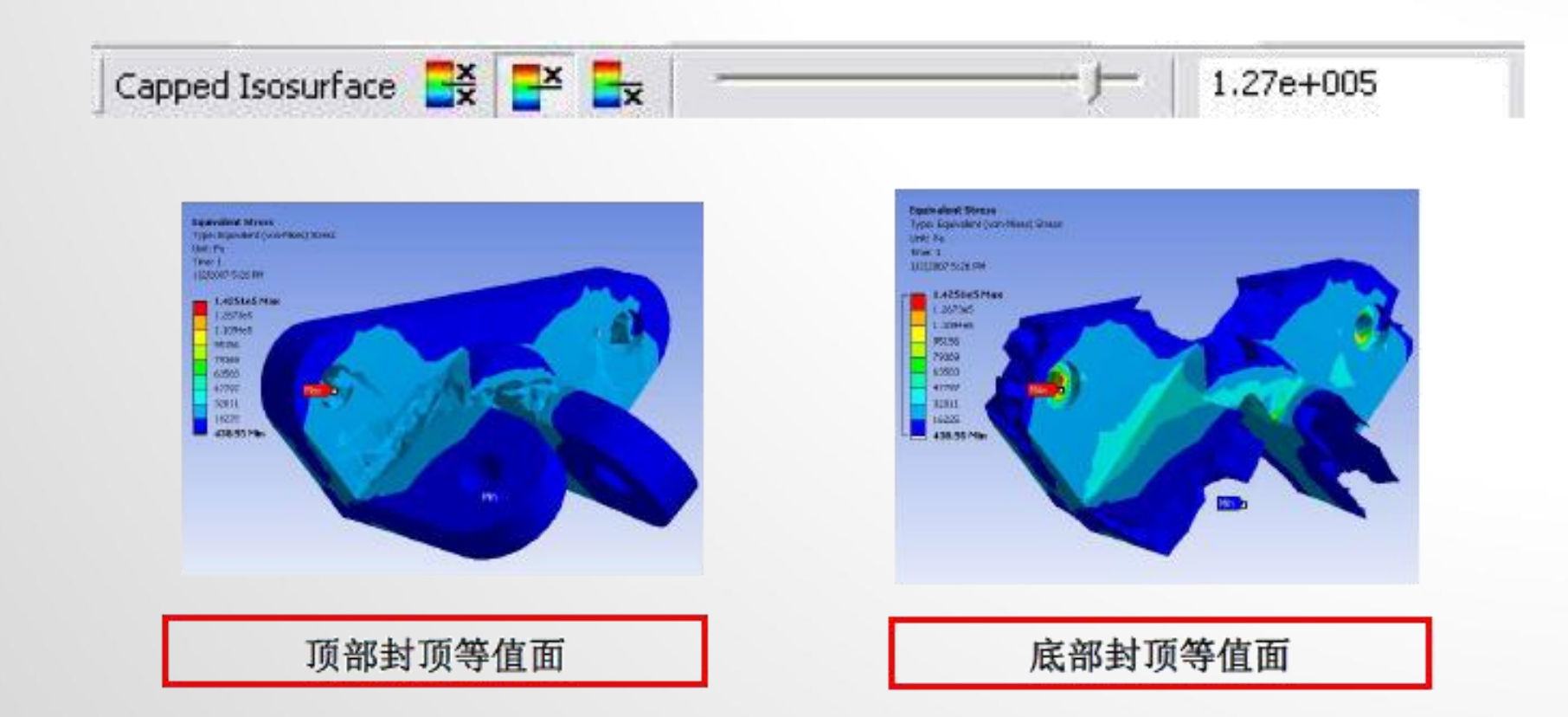

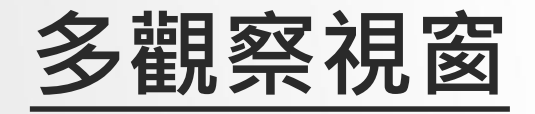

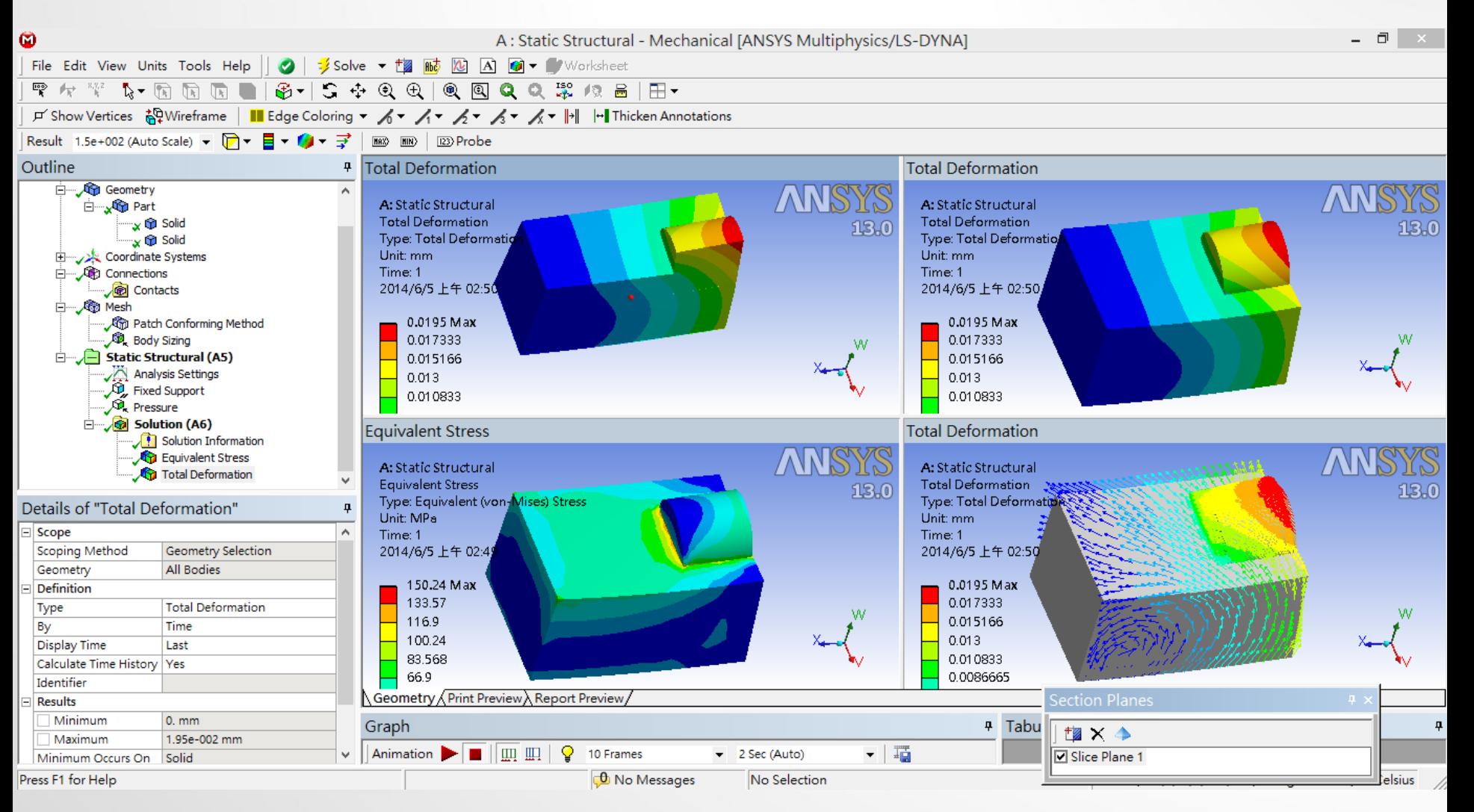

#### **指定元件觀察結果**

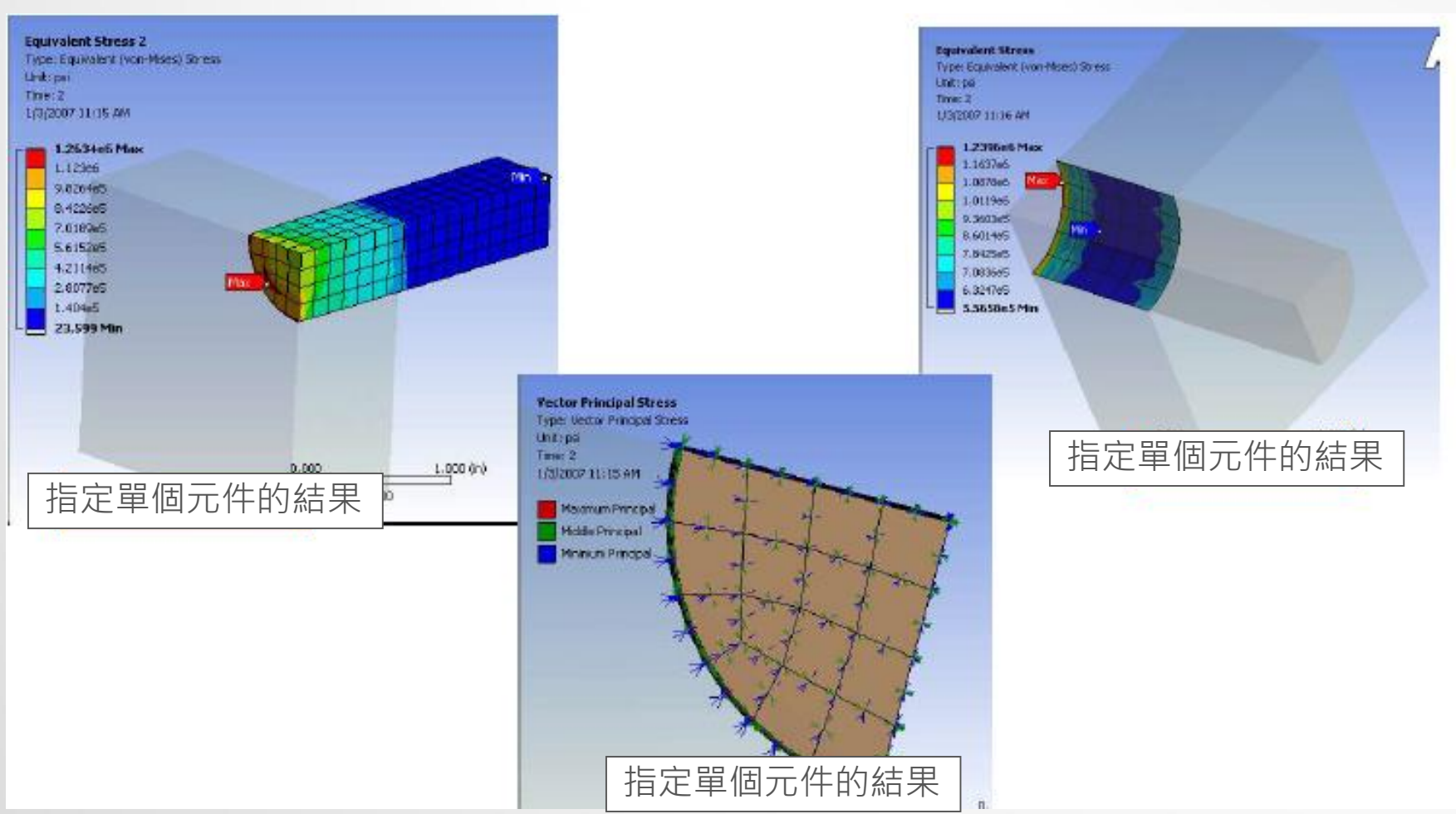

#### **應力奇異點**

- 當結果顯示發生奇異點時,例如力量及壓 力施加在模型點或線上
- 補救措施
	- 1. 使用New Section Plane將應力奇異點刪除
	- 2. 若為相反方向需點擊切開軸
	- 3. 於contour點右鍵,並點選進行Adjust to Visible

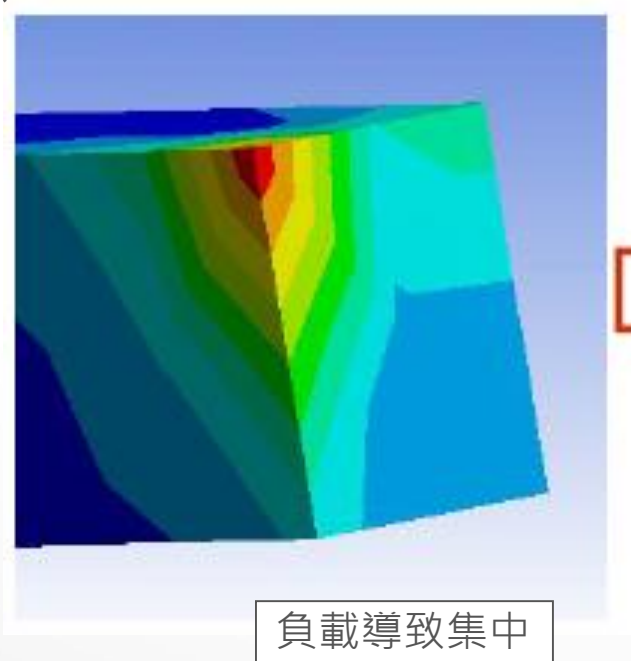

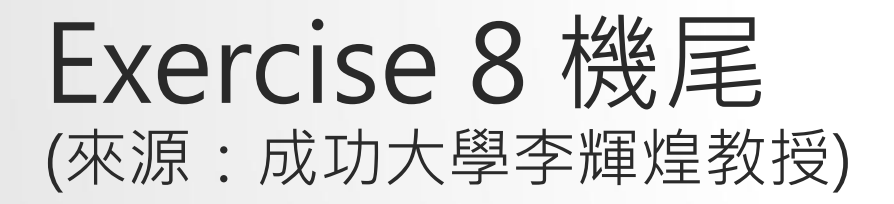

機翼模型,尺寸如下所示,使用MULTIZONE之網格方法將翼板頂面、腹板 側面、接合處圓角面進行MESH設定,並將翼板與腹板接合處之圓角兩面設 定ELEMENT SIZE為7的MESH。邊界條件如圖所示,板子後方之面固定,上 方施予頂面一力。觀察其等效應力、位移量變化、結構誤差及SAFETY FACTOR。材料選用鋼。(單位 : MM , N)

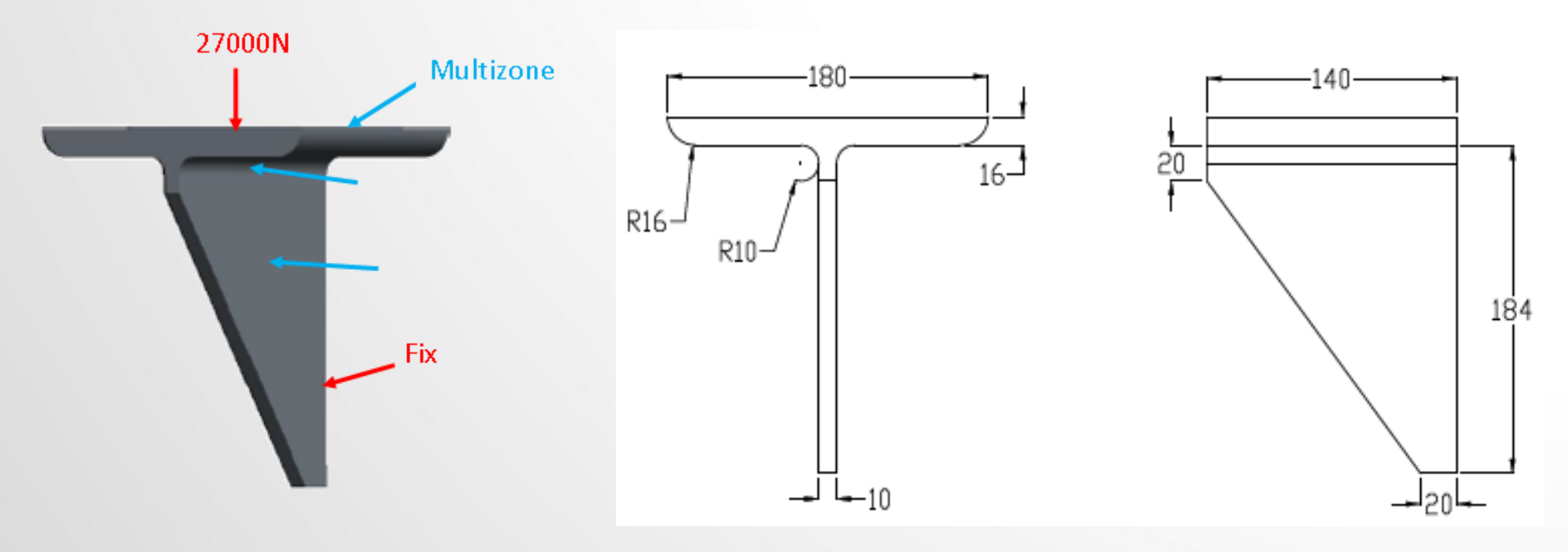

#### Exercise 9 (來源:ANSYS Workbench 有限元分析從入門到精通)

聯軸器模型,尺寸如圖所示,聯軸器在底面的四周邊界不能發生上下運動; 在底面的兩個圓周尚不能發生任何方向的運動;在大軸孔的鍵槽的一側受到 1E5PA的壓力。觀察其等效應力及位移量變化。

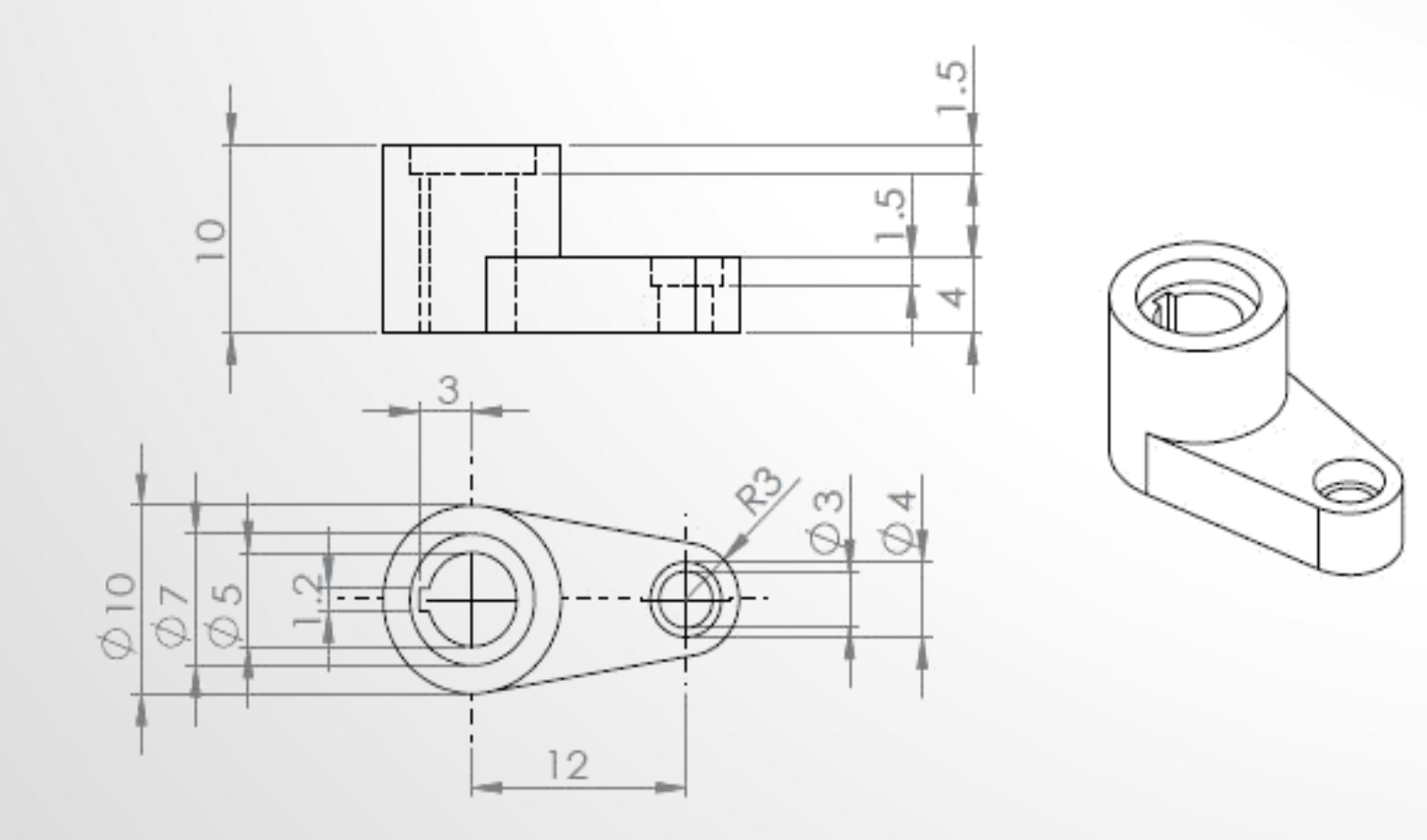

#### Exercise 10 (來源:ANSYS Workbench 有限元分析從入門到精通)

試建構機蓋模型,尺寸如圖所示並於中央孔內給一均勻往外推之250MPA壓 力,觀察其等效應力、位移量變化,材料選用鋼。

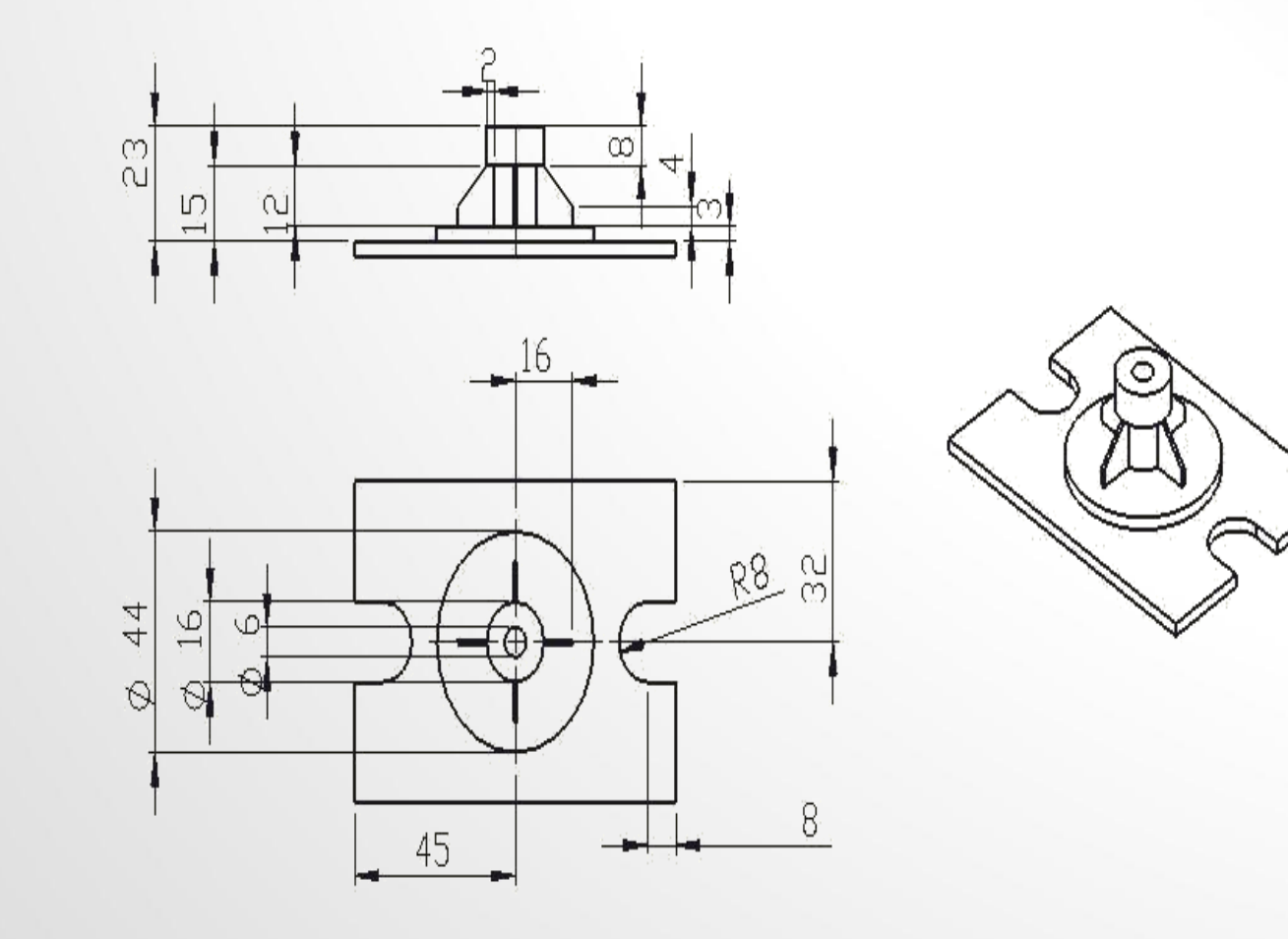